# Coeus Lite Proposal Development **Training Exercise Guide**

**Fall 2018**

### **Contents**

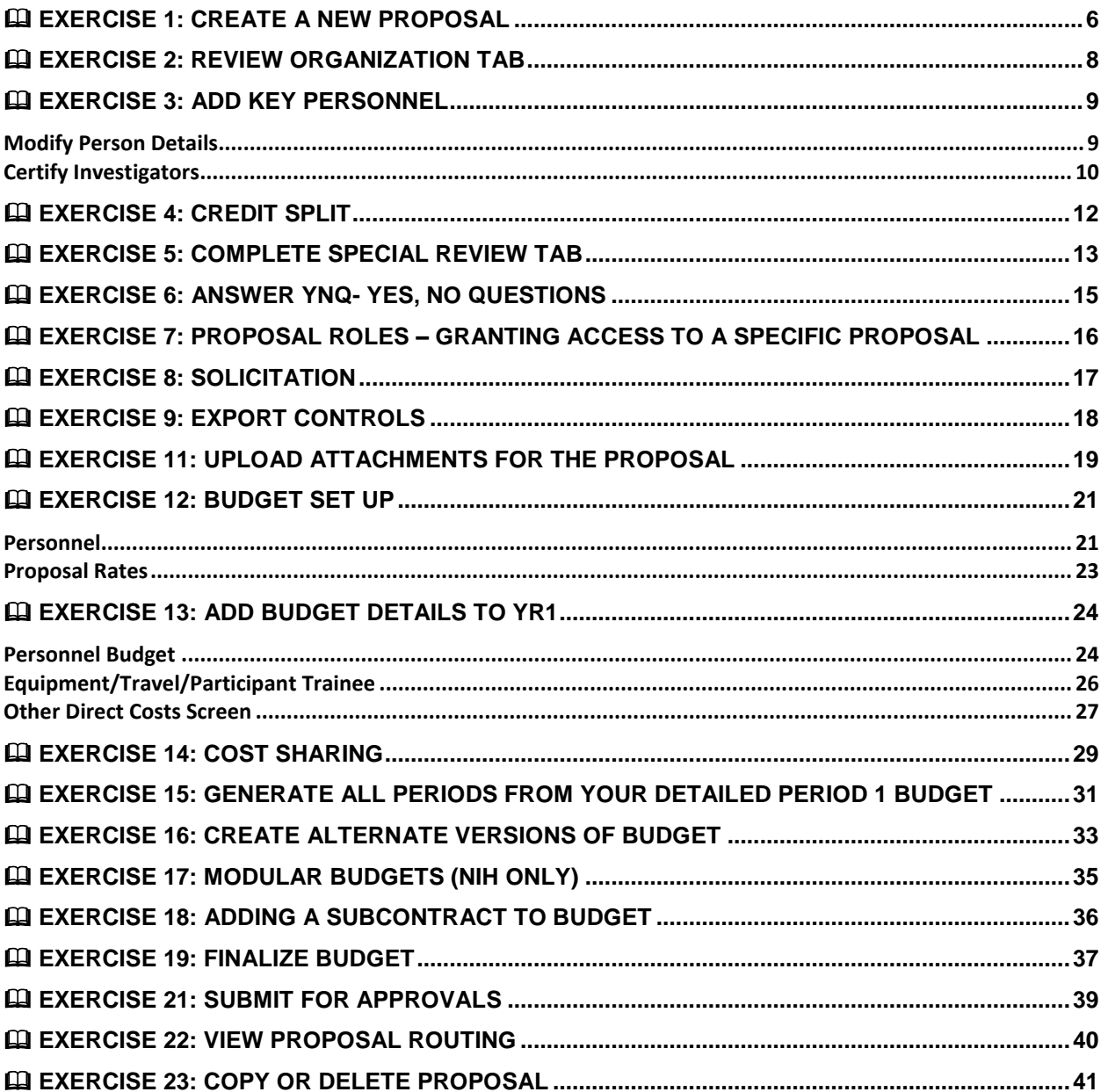

### General Proposal Information Fields

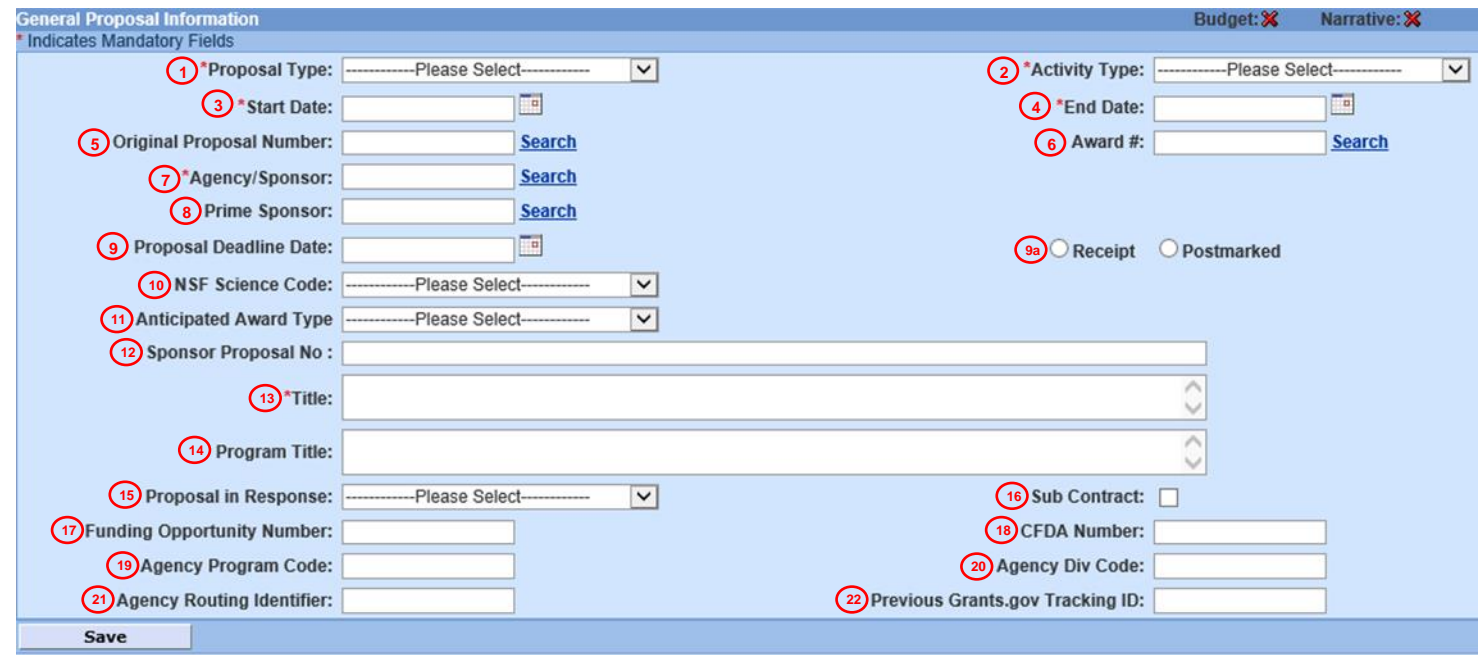

- 1. **Proposal Types:** Select the appropriate entry from the drop-down list. This information might be specified in the sponsor's announcement or guidelines.
	- a. **Budget Revision – NOT IN USE:** Used when a proposal has been submitted to the sponsor and the actual award is greater than or less than the original budget approved in Coeus, or when a sponsor requests a budget revision to a previously submitted application.
	- b. **Continuation (Non-Competing Renewal) – NOT IN USE:** Progress report submitted to receive an increment of funding from a previously awarded amount.
	- c. **Internal:** A proposal that will be submitted to Drexel for potential funding.
	- d. **Internal – CURE Tobacco:** Internal proposals that will be submitted for CURE funding.
	- e. **New:** Application submitted for funding for the first time.
	- f. **Pre-Proposals:** Coeus is only required if;
		- i. A detailed rather than summary budget is required.
		- ii. The number of pre-proposals allowed from the University is limited.
		- iii. The pre-proposal commits the University to cost sharing of any kind.
		- iv. An authored signatory is required.
	- g. **Recurring Contract:** Currently not in use by ORA.
	- h. **Renewal (Competing):** Project for which previous years of funding have elapsed. Renewals request additional funding to continue previously awarded projects through either an announced open competition, or closed competition with no guarantee of funding.
	- i. **Resubmission:** An application that has been previously submitted by not funded and is being resubmitted for consideration.
	- j. **Revision:** Used for grants.gov proposals to request an increase/decrease in award or to request an increase/decrease in the duration of the award. Only used for current awards.
	- k. **Transfer-In:** For Investigators who are bringing funding with them from a previous institution.
	- l. **Void:** Do not use except at Program Administrator behest.
- 2. **Activity Type:** Select the appropriate entry from the drop-down list
	- a. **Organized Research**
		- i. **Sponsored Research:** Research activities that are separately budgeted and account for and sponsored by federal non-federal agencies and organizations (state, local government, or private sector).
		- ii. **University Research:** Research and development activities that are separately budgeted and accounted for by Drexel University under and internal application of funds.
		- iii. **Sponsored Research Training:** Research activities involving the training of individuals in research techniques, which are sponsored by federal and non-federal agencies and organizations and where such activities share the same facilities as other research and development activities. Most common type of awards are "K", "T", or "F" projects awarded by the federal government. F&A Rate should be as negotiated unless as stipulated by sponsor.
	- b. **Instruction** (will be labeled as such in solicitation): Covers teaching and training activities, including course preparation, classroom instruction, study areas for students, academic advising of students by faculty members and any other activities that involve credit.
		- i. **Department Research:** This includes research and development activities that are not sponsored and are not separately budgeted and accounted for by Drexel. Funding source is normally the departmental operating budget or other University sources.
		- ii. **Other Sponsored Training:** Includes instructional or training activities (other than research training) established by grant, contract or other cooperative agreement.
	- c. **Fellowship:** Fellowship support for pre-doctoral and post-doctoral training activities, including grants funding dissertation work and related travel.
	- d. **Public Services:** Provides support for the purpose of organizing, establishing, providing or enhancing the delivery of services to a particular community or non-University audience.
	- e. **Other Sponsored Projects:** Sponsored programs and projects financed by federal and nonfederal agencies and organizations which involve the performance of work other than instruction and organized research. Examples may include health service projects, clinical trials, demonstration activities, travel grants, seminars and conferences, database construction and data collection, data dissemination, community services and education programs.
	- f. **Clinical Research:** A special category of activity that combines research with the testing of practical applications in biomedicine. Clinical trials/studies are generally funded by commercial sponsors (often pharmaceutical companies) seeking approval of new pharmaceutical products or treatments, including drugs and investigational devices. F&A Rate should be as negotiated unless as stipulated by sponsor.
	- g. **Equipment:** Programs assisting in the acquisition, development, maintenance, and/or technical support of major research instrumentation that is, in general, too costly for individual support. Awards may be for a single instrument, a large system of instruments, or multiple instruments that share a common research focus.
- 3. **Start Date:** Enter the date the project is expected to start. Refer to the sponsor's announcement or guidelines for acceptable dates.
- 4. **End Date:** Date the project is expected to end
- 5. **Original Proposal Number:** Used to link to an original proposal if you are doing a Continuation, Renewal, Resubmission, or budget revision
- 6. **Award #:** Used with Non-Competing Continuations, Recurring Contracts Renewals, or Revisions. Use the search to link it to your existing award, if applicable.
- 7. **Agency/Sponsor:** The sponsor is the organization that will provide funding *specify which subagency if applicable – i.e. National Institute of Caner – Not NIH*
- 8. **Prime Sponsor:** If Drexel will be the subcontractor for the proposal, the prime sponsor is the agency providing funds to your sponsor. If not, leave this field blank. – I*f sponsor is subagency do not put the agency as the prime.*
- 9. **Proposal Deadline Date:** Date the proposal is due
	- a. Select the option that defines the deadline receipt requirement
- 10. **NSF Science Code:** Only to be filled out if NSF is the sponsor. Use the drop-down menu to choose the closest option.
- 11. **Anticipated Award Type:** Select the type from the drop-down list, if known
- 12. **Sponsor Proposal No.:** Required if the Proposal Type is Renewal, Resubmission, Revision, or Continuation
- 13. **Title:** Enter the descriptive title
- 14. **Program Title:** If there is Program Title, it should be listed at the top of the Solicitation
- 15. **Proposal in Response:** Select an entry from the drop-down list to identify how this funding opportunity was announced
- 16. **Subcontract Checkbox:** Select this checkbox if Drexel University will issue one or more subcontracts for this proposal. If there will be no subcontracts, leave it unchecked.
- 17. **Funding Opportunity Number** (for Federal Solicitations): A number assigned by a federal agency to distinguish one funding opportunity from another (most often in 12-345 format)
- 18. **CFDA Number**: Catalog of Federal Domestic Assistance number assigned by sponsor for funding opportunity. For paper submissions: enter the data manually, if known. For Grants.Gov submissions, enter the CFDA number to support the Grants.Gov search. Se[e https://nsf.gov/bfa/dias/policy/cfda.jsp.](https://nsf.gov/bfa/dias/policy/cfda.jsp)
- 19. **Agency Program Code:** This code is currently required only for NSF Grants.gov submissions. See [https://www.fastlane.nsf.gov/pgmannounce.jsp.](https://www.fastlane.nsf.gov/pgmannounce.jsp)
- 20. **Agency Div Code:** This code is currently required only for NSF Grants.gov submissions. See [https://www.fastlane.nsf.gov/pgmannounce.jsp.](https://www.fastlane.nsf.gov/pgmannounce.jsp)
- 21. **Agency Routing Identifier:** A science area designation specified in some solicitations. Skip the "Agency Routing Identifier" field unless otherwise specified in the FOA (not used by NIH or other PHS agencies).
- 22. **Previous Grants.gov tracking ID:** This field is required if there is a change or correction to a previously submitted application that had already been assigned an ID.

### <span id="page-5-0"></span>Exercise 1: Create a New Proposal

Enter as much information as possible, be sure to complete the required fields on the General Info tab, marked by **\*** and the date that the proposal is due to the sponsor**.**

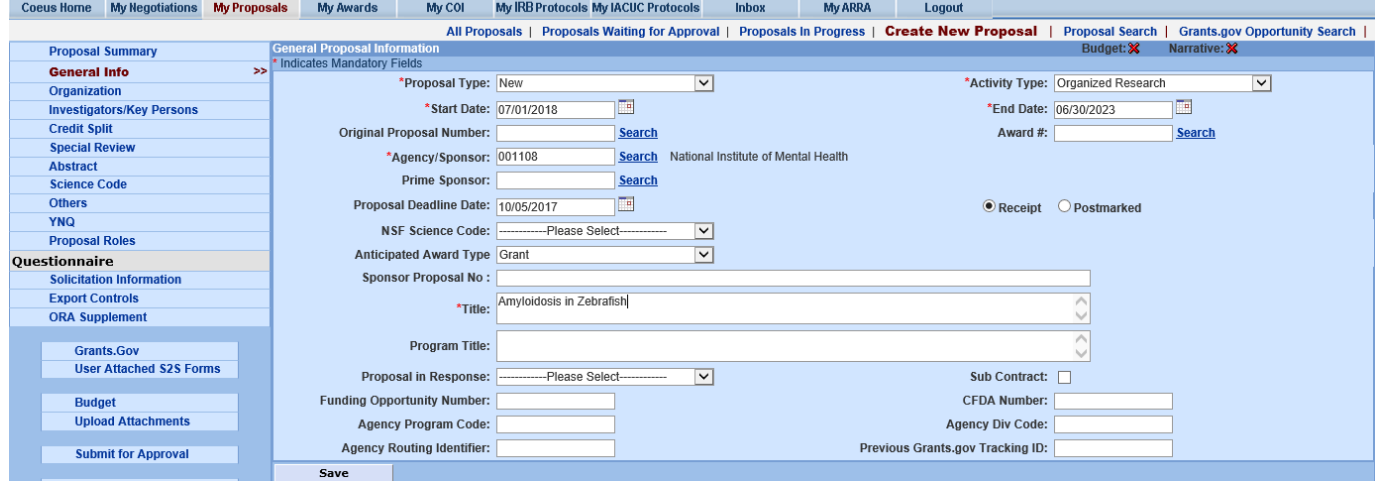

Click on My Proposals and then Create New Proposal. Select the unit under which your proposal will be created. (If your unit is not listed, please contact [Coeus-Help@drexel.edu.](mailto:Coeus-Help@drexel.edu)) You will then automatically land in the General Info tab.

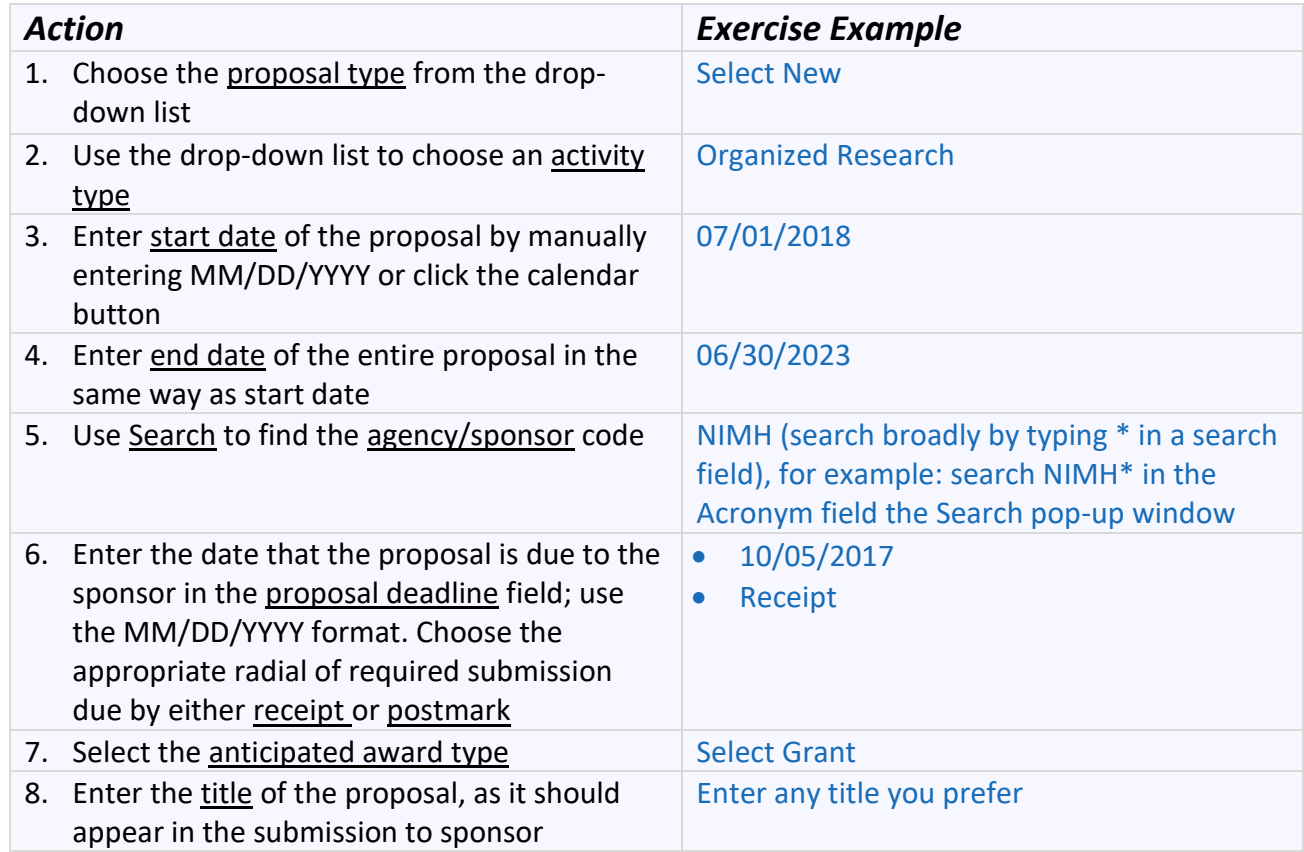

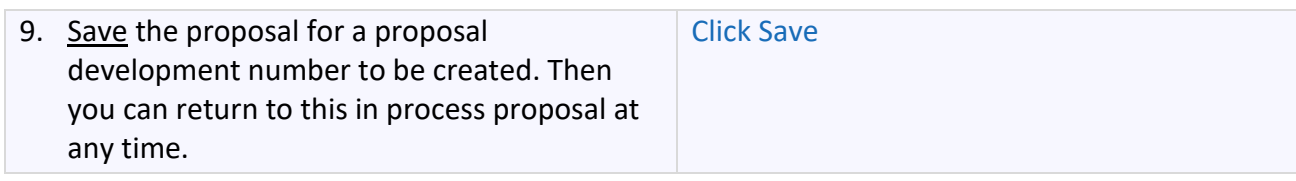

# <span id="page-7-0"></span>Exercise 2: Review Organization Tab

The Organization tab is automatically populated with Drexel University's standard information. If the proposal includes work at an off-campus location, add a new site. If the proposal includes a Subcontract, add a new organization using Add Organization/Location.

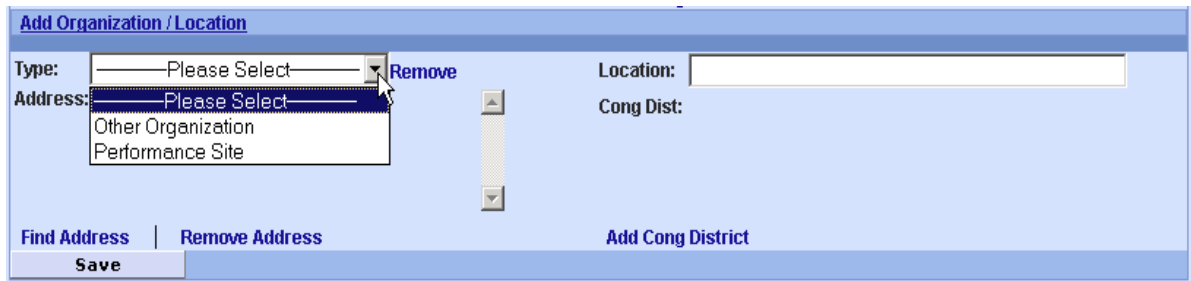

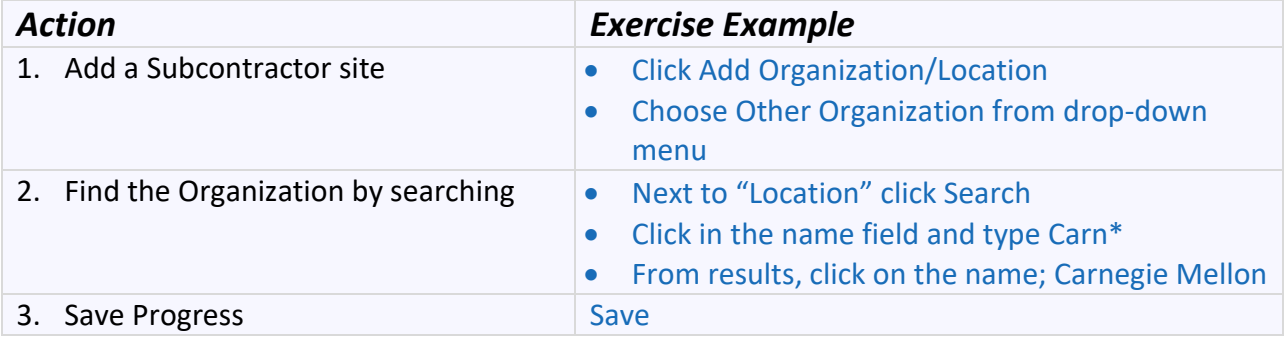

## <span id="page-8-0"></span>Exercise 3: Add Key Personnel

Under the Key Personnel tab, add the Principal Investigator (PI) for the project, as well as any Key Study Persons, including Subcontractors.

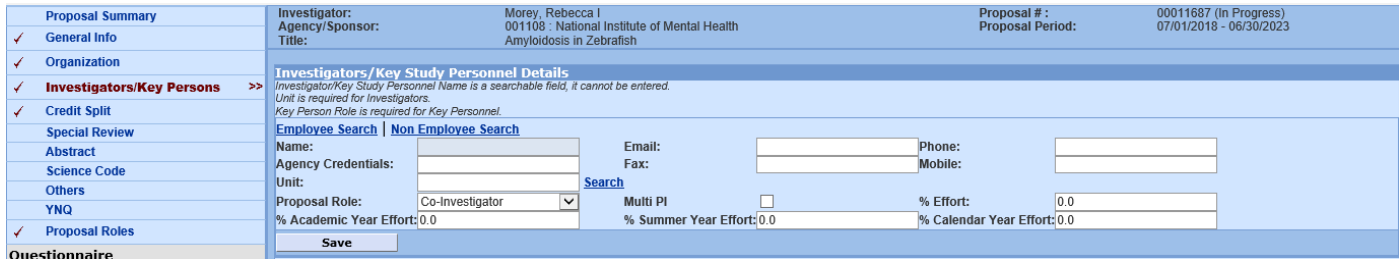

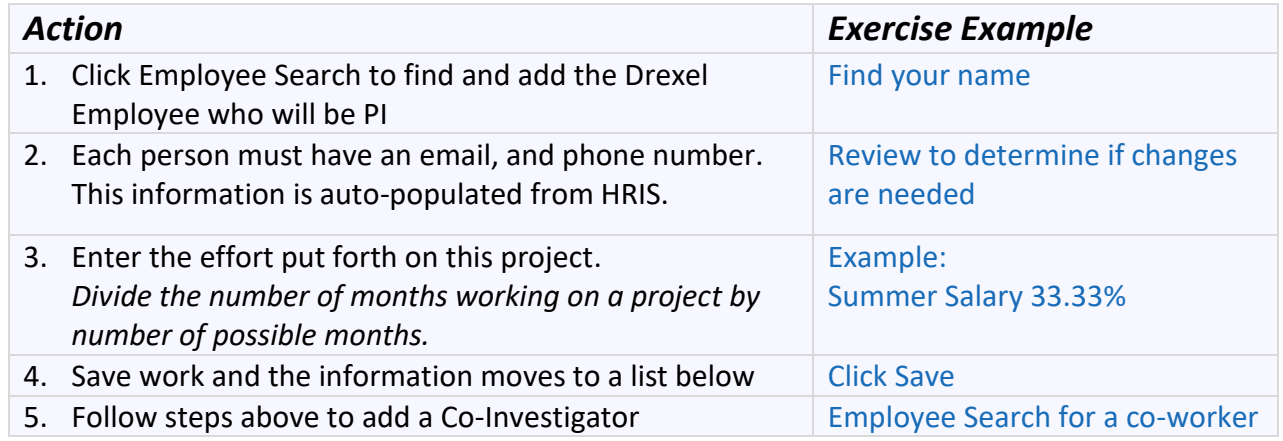

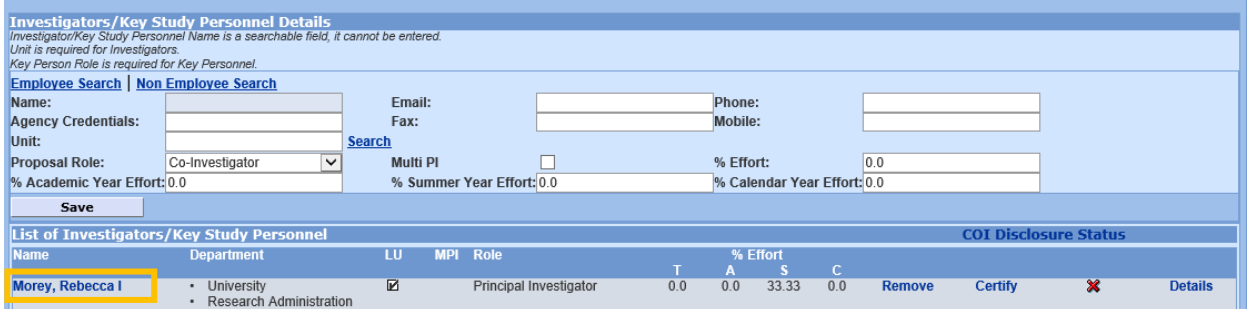

Clicking on the person's name in the List of Investigators/Key Study Personnel will allow you to make any later changes to their contact, role, and effort information.

### <span id="page-8-1"></span>**Modify Person Details**

Update the PI's degree information and review the address details for accuracy.

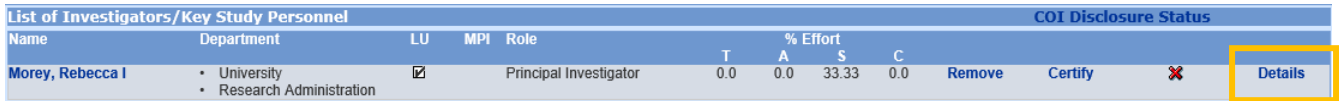

#### Click Details to access the screen for Person Details:

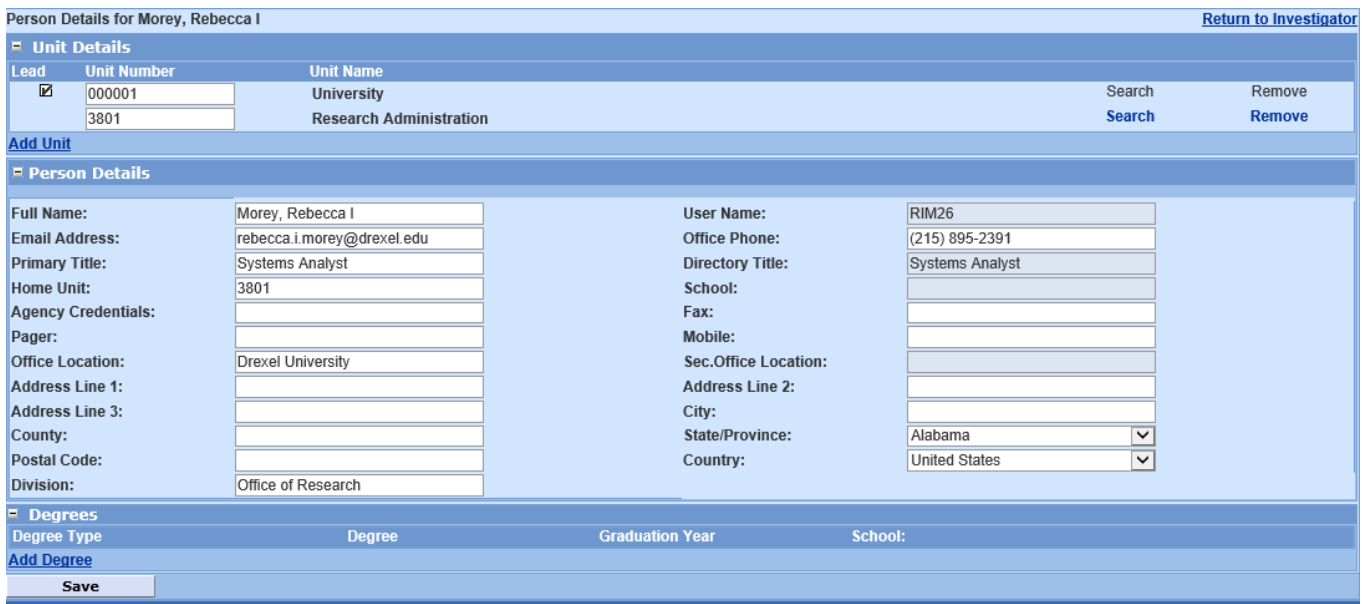

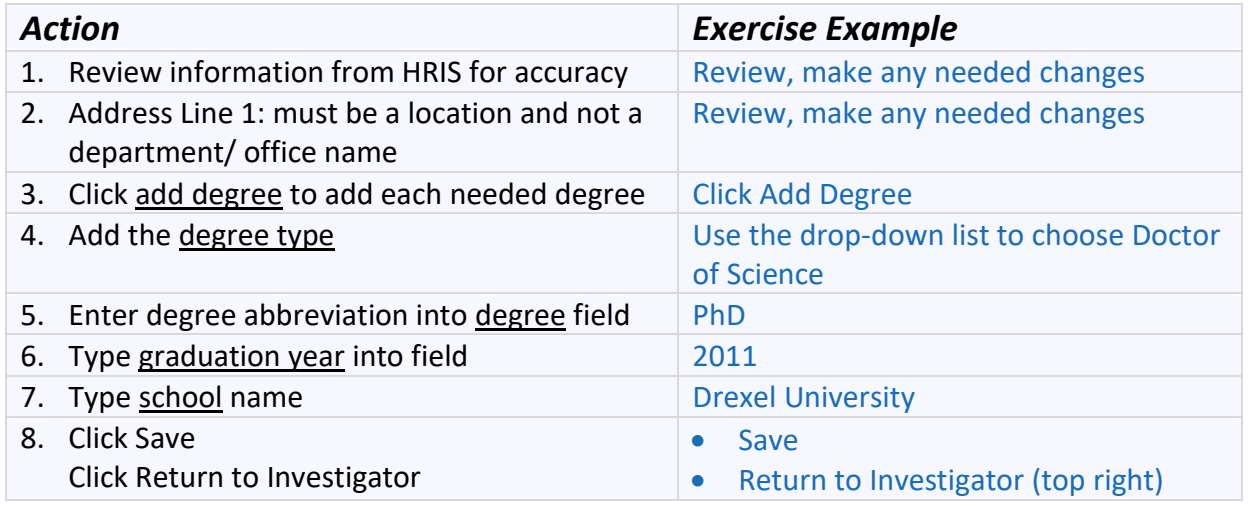

### <span id="page-9-0"></span>**Certify Investigators**

All Investigators, both Principal and Co Investigators, must certify the proposal by answering a series of relevant questions. You can navigate to Certify by clicking Certify next to the name of the personnel in the List of Investigators/Key Study Personnel:

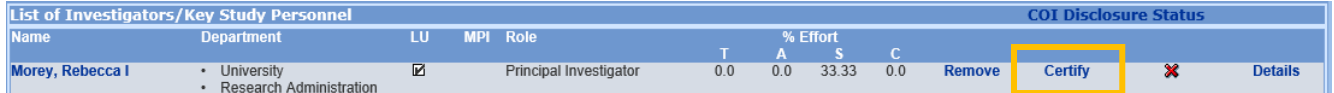

#### Answer all of the certify questions by clicking the radial that best answers the question.

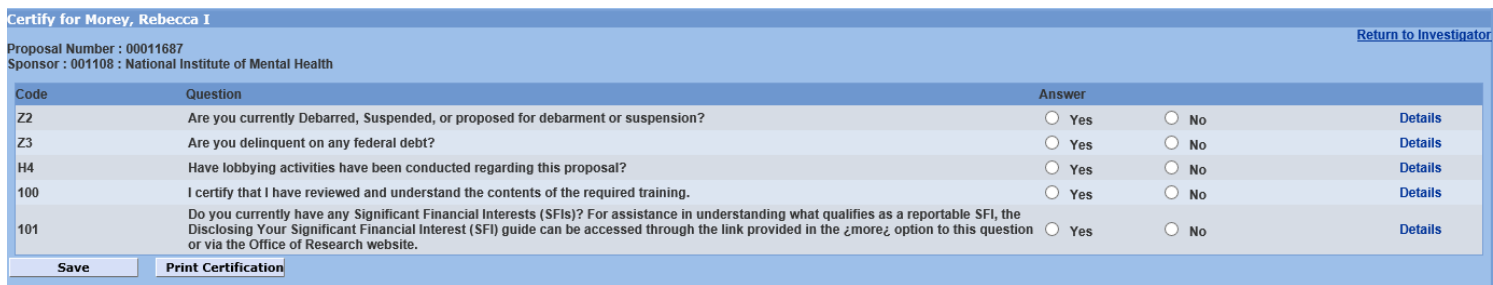

# <span id="page-11-0"></span>Exercise 4: Credit Split

The Credit Split tab demonstrates that 100% of the proposed work will be covered by key personnel. When an award is set up, RAS directs the IDCs based on what is entered into this credit split screen in COEUS Lite.

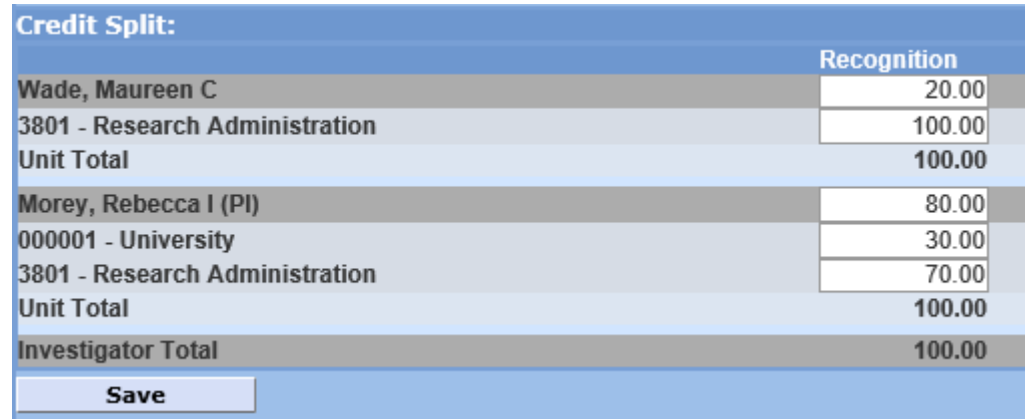

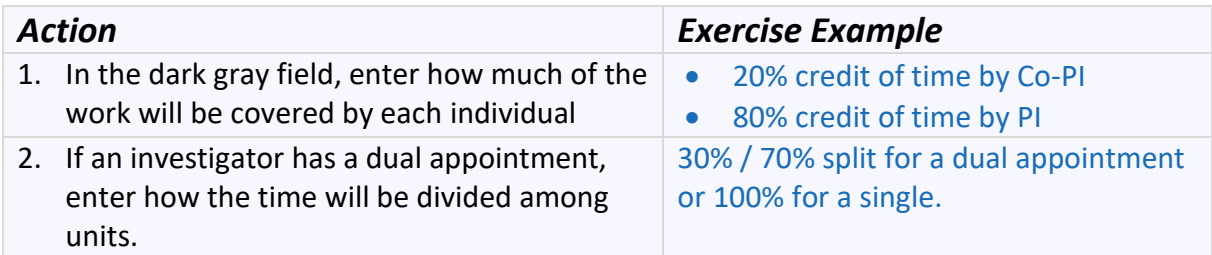

The light gray sections should total 100% for each person to reflect their split of formal employment departments, while the dark gray bar should amount to the percentage of time on which they'll be focused on this specific project. The totals of all of the dark gray bars combined should equal 100%.

# <span id="page-12-0"></span> Exercise 5: Complete Special Review Tab

Special Review denotes the type of review that must be done after a project is awarded funding but before research may begin. Special Review protects human and animal subjects as well as the environment.

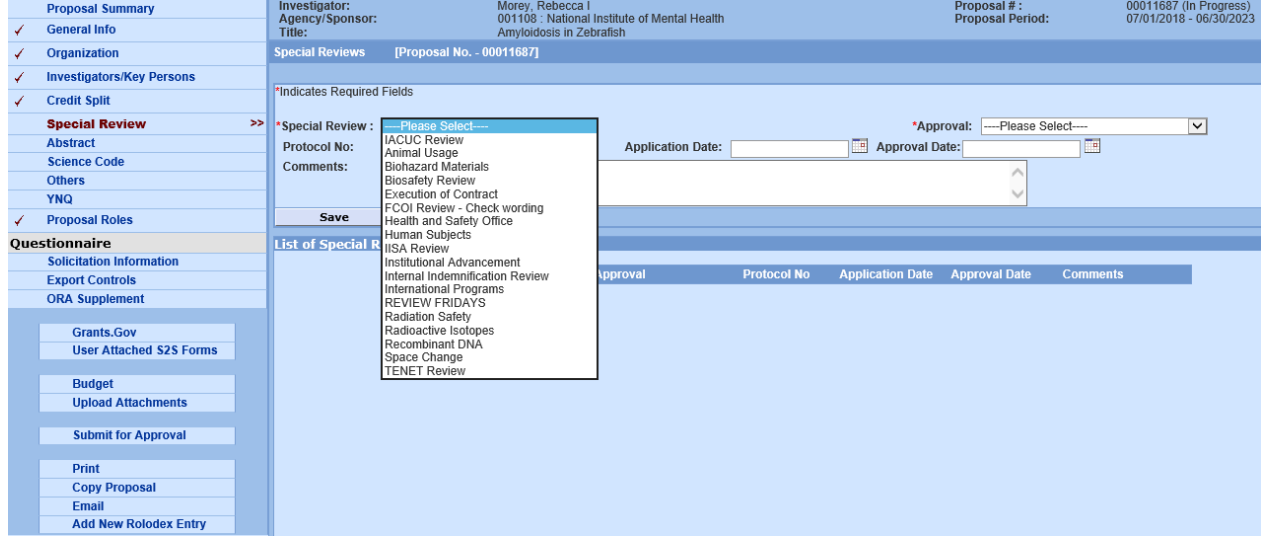

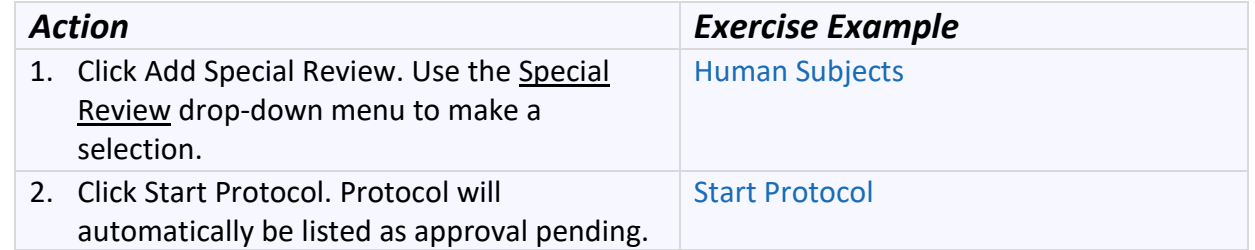

The Protocol has now been generated and can be found under the IRB Protocols tab with the information pre-populated based off of your proposal details.

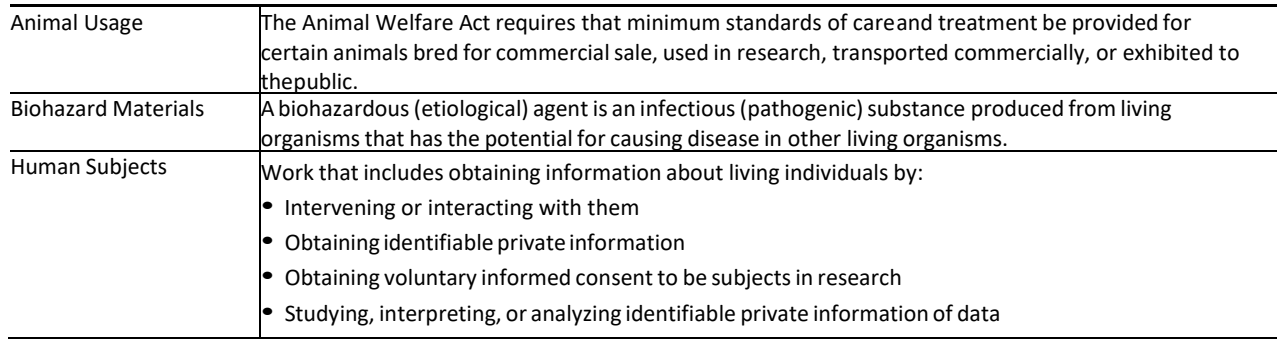

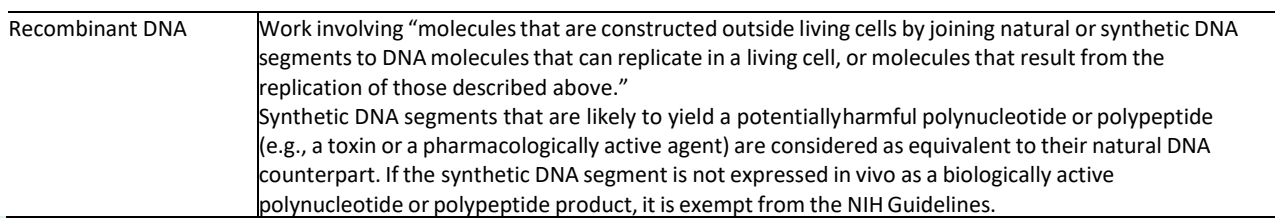

# <span id="page-14-0"></span> Exercise 6: Answer YNQ- Yes, No **Questions**

Answer all of the questions in the YNQ tab, some of these may complete fields on proposal submission form pages.

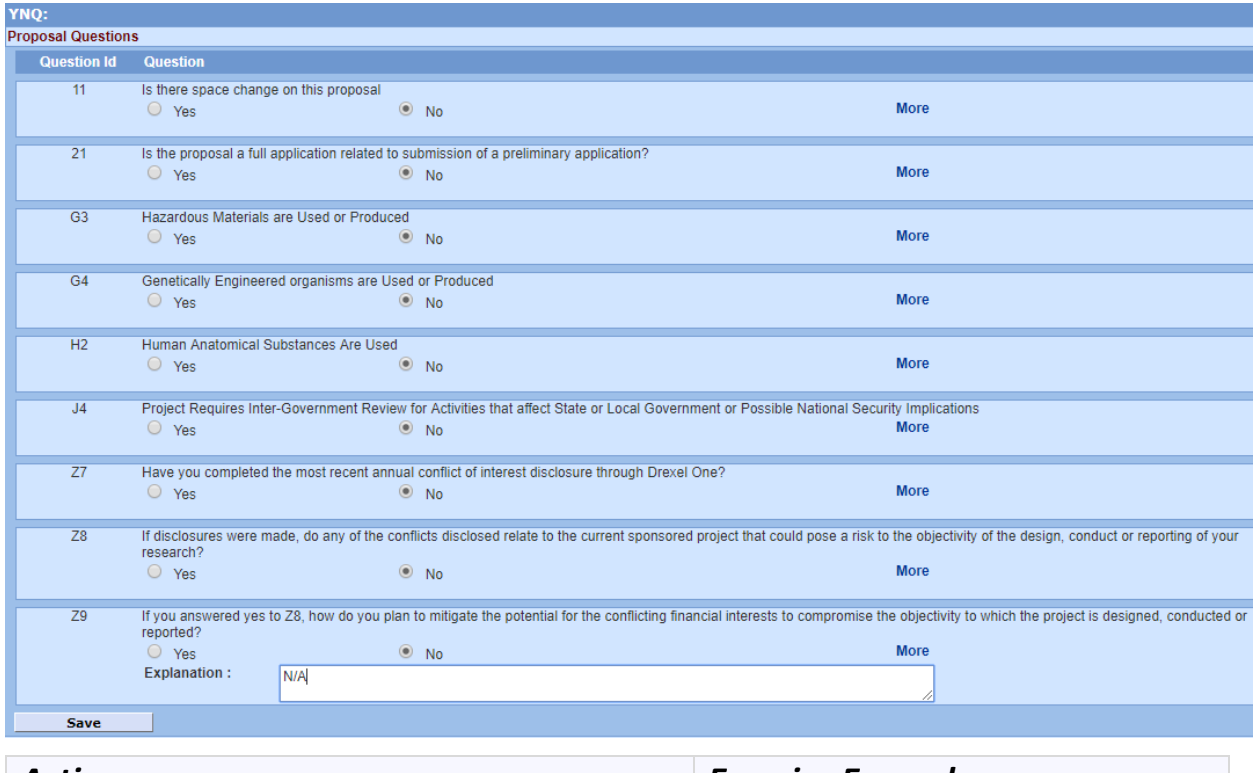

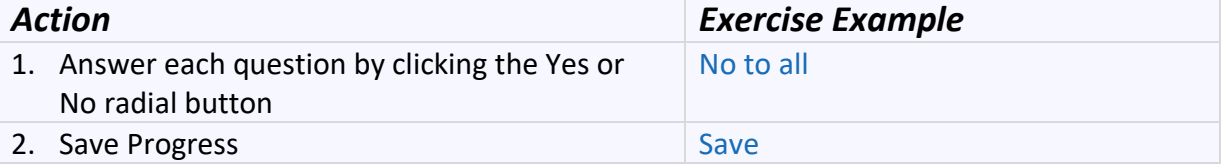

# <span id="page-15-0"></span> Exercise 7: Proposal Roles – Granting Access to a Specific Proposal

You must be an "Aggregator" on a proposal to assign other people access. You may give additional Coeus users access to your entire proposal, or just to a particular section(s). Any roles you assign to a user apply only to the current proposal. If you copy a proposal, access rights do not carry over. Access rights apply only to the specific proposal number in which they are granted.

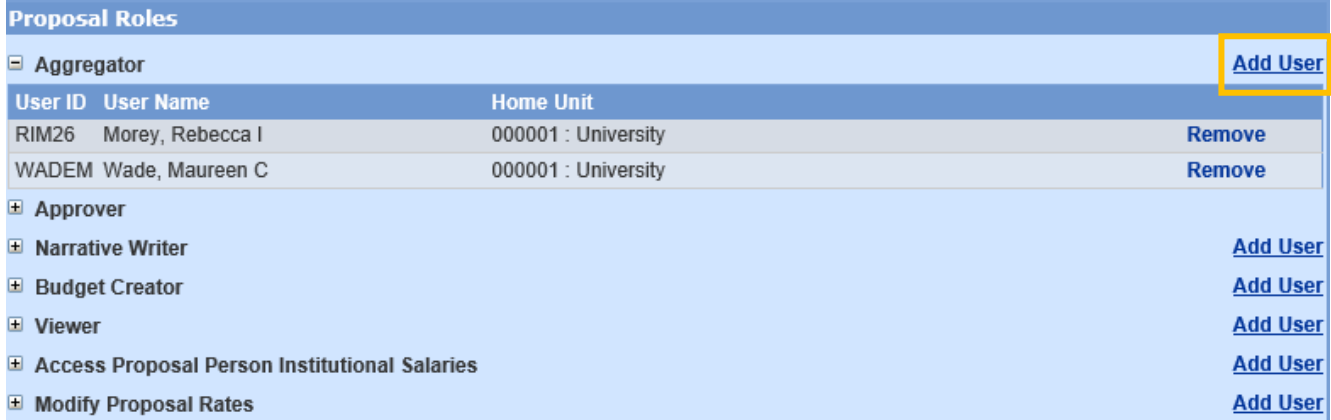

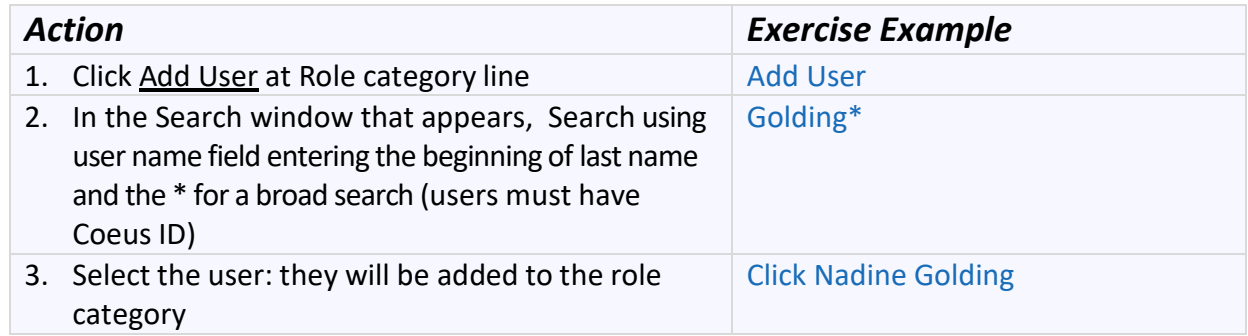

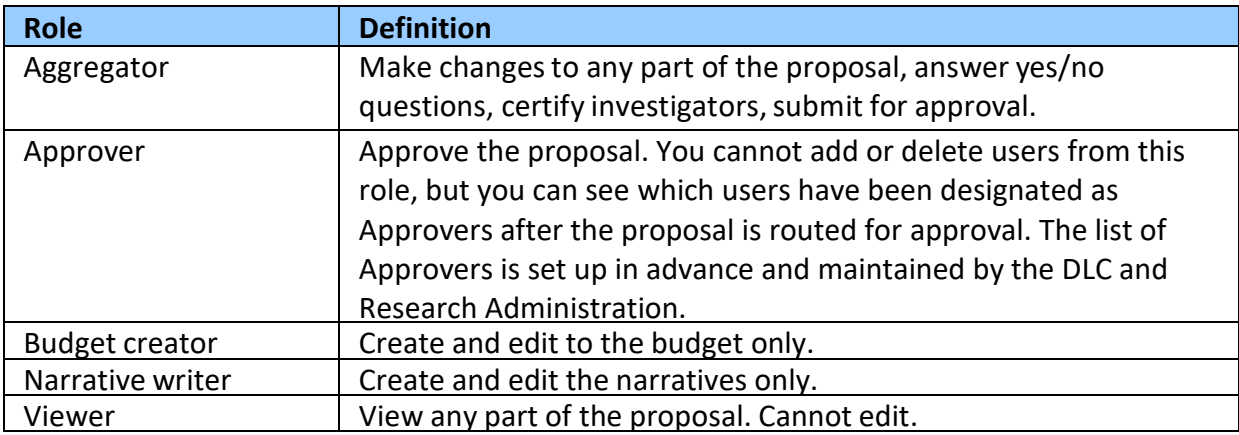

# <span id="page-16-0"></span>Exercise 8: Solicitation

Proposals may or may not be in response to a solicitation (funding opportunity announcement/program announcement/broad agency announcement); however, it is required to notify in the system if a solicitation is available.

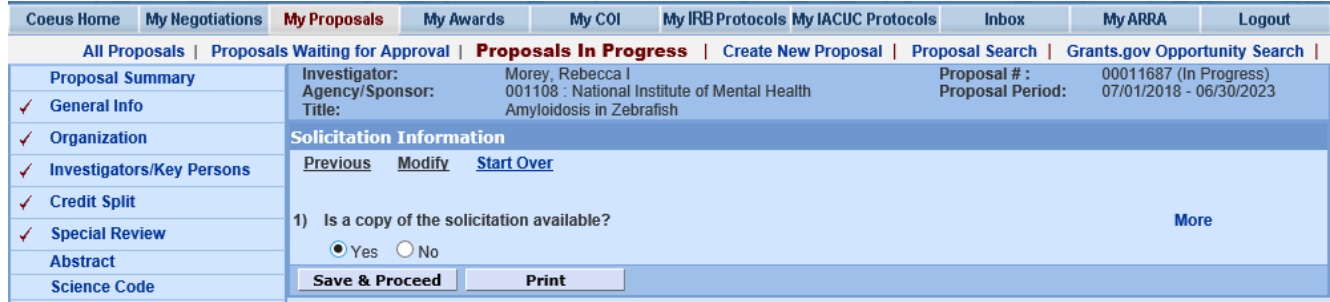

Open the Solicitation Information tab.

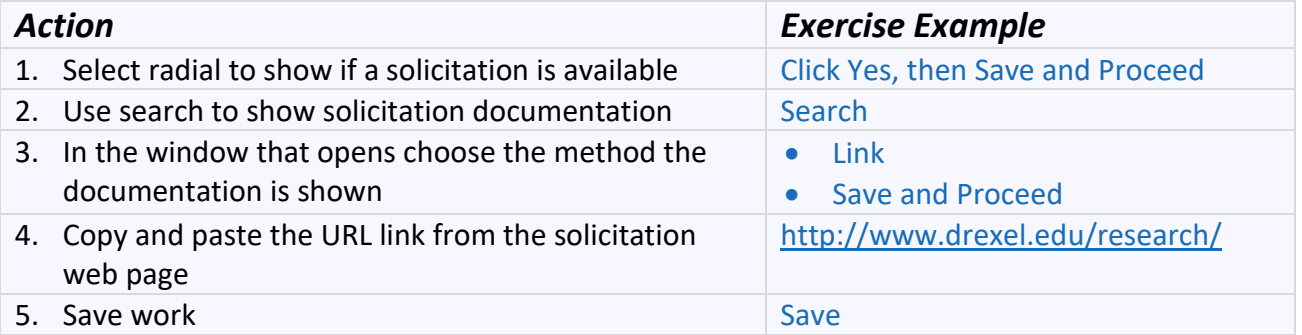

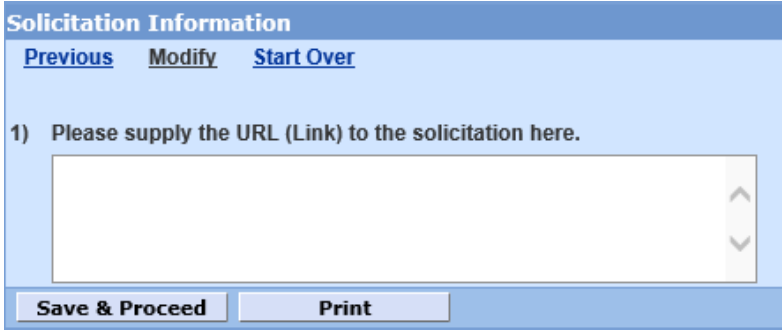

If you choose PDF, you will be asked if you have uploaded a PDF of the Solicitation in the Upload Attachments section. Click Yes and then Save and Proceed, and make sure to then go into the Upload Attachments tab to upload your PDF. See Exercise 11 for further details on uploading attachments.

## <span id="page-17-0"></span>Exercise 9: Export Controls

As with the Internal Transmittals required by the Office of Research Administration, please complete the Export Controls Questions in relation to this proposal and the key personnel.

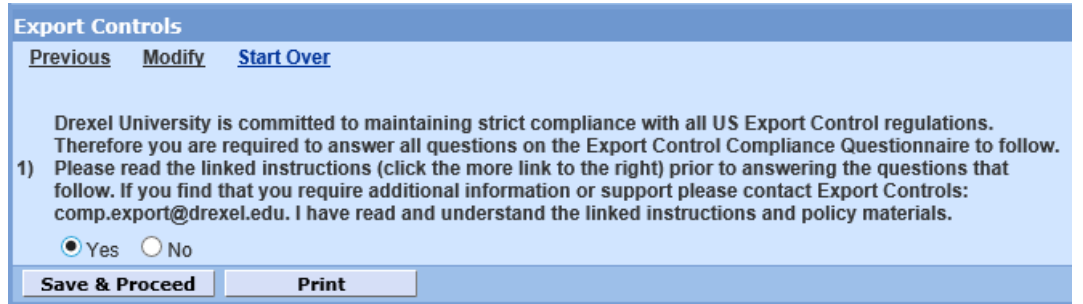

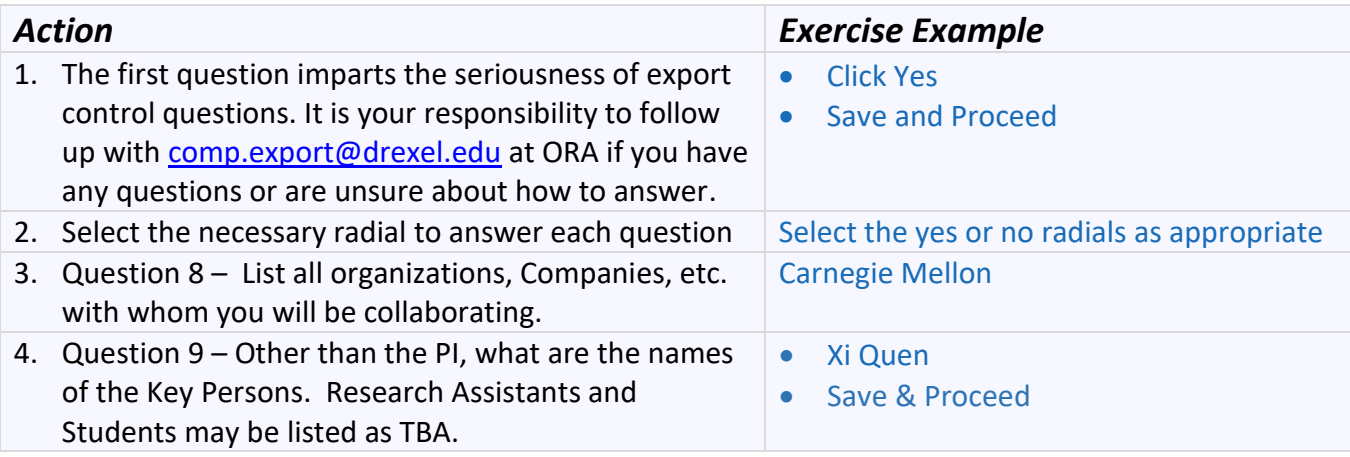

# <span id="page-18-0"></span> Exercise 11: Upload Attachments for the Proposal

Coeus has three separate types of attachments, which are split into individual tabs/subsections: Upload Proposal Attachments, Upload Personnel Attachments, and Upload Institutional Attachments.

- The Proposal Attachments relate to the scientific portion of the submission. In the Upload Proposal Attachments section, there are some mandatory documents: Narrative, Abstract, or Statement of Work (so that your dept. head and dean have an idea of what kind of research you're proposing), Budget justification (to see how you are breaking down your budget and checking for correction), and a blank PDF titled "Placeholder" (because documents cannot be added or deleted once routing begins, but they can be replaced).
- Personnel Attachments are documents linked to a particular person on the project (E.g.. Biosketch, CV, Synergistic Activities etc.).
- Institutional Attachments are those required by ORA that will **not** be sent to the sponsor. The Upload Institutional Attachments section is where you can add your FCOI1 form and the earlier mentioned PDF version of the solicitation, if you did not provide a link.

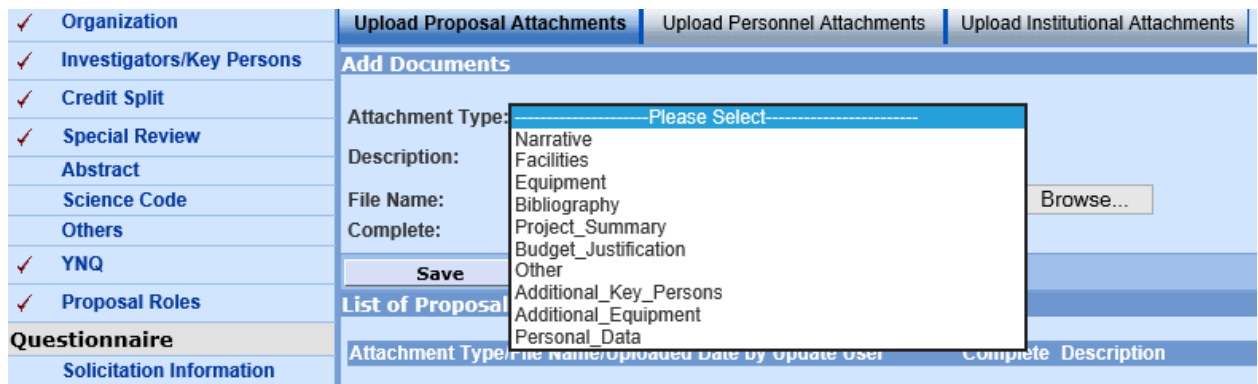

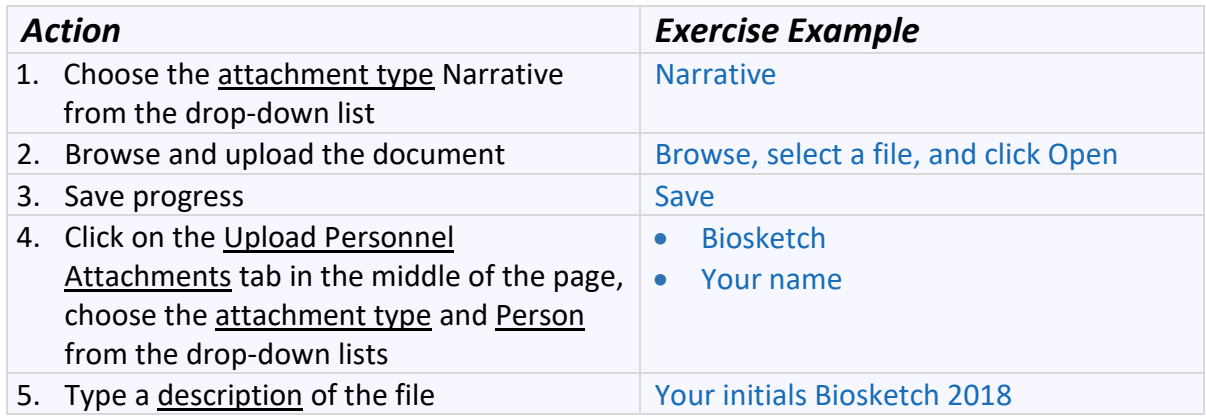

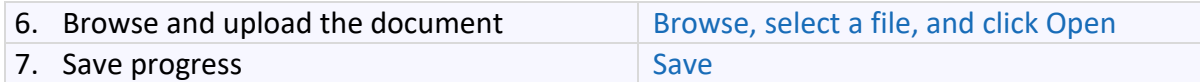

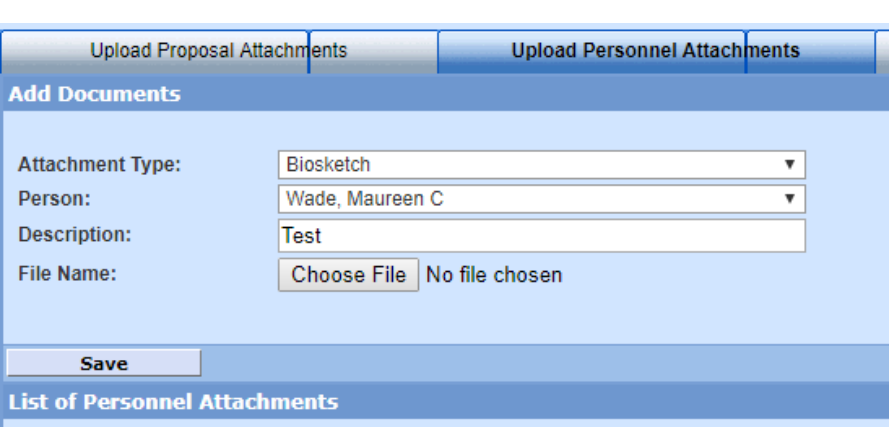

# <span id="page-20-0"></span>Exercise 12: Budget Set Up

The Principal Investigator, Co-Investigator(s), or Key Personnel you have already entered on the Investigators/Key Persons screen of your proposal will automatically populate some of the data fields on this screen from the HRIS database (salary information is not automatically populated). To add other employees to the budget choose Add Employee, to add a consultant choose Add Non Employee\*, to add an undetermined student, choose Add TBA.

Click on the Budget tab and select your appointment Type (duration) and edit Job Code, if necessary, and then click Save.

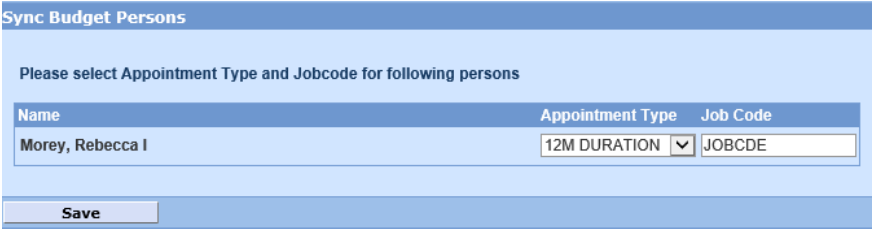

#### <span id="page-20-1"></span>**Personnel**

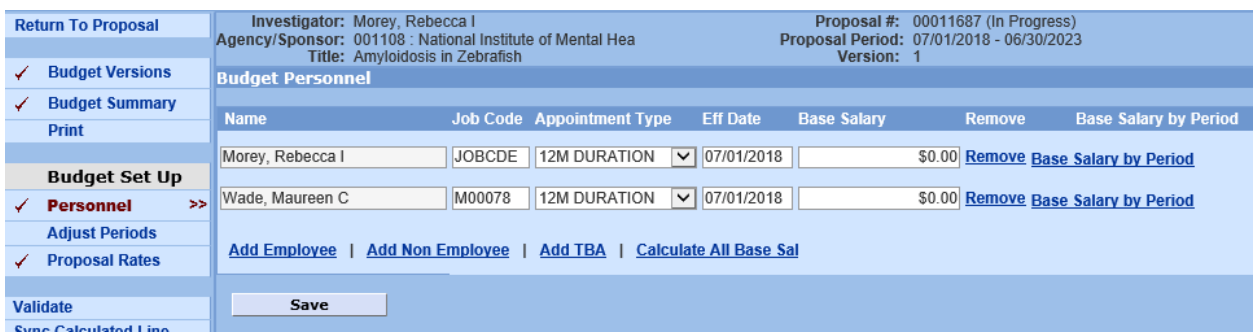

**Note**: Personnel critical to the project (PI, Co-Investigator, & Key Personnel) **MUST** first be entered on the Proposal Investigators/Key Personnel screen (see Exercise 3), not via the Budget screens.

Students, Post Docs, Research Assistants, etc. are all listed under TBA. Add separate TBA entries for each RA.

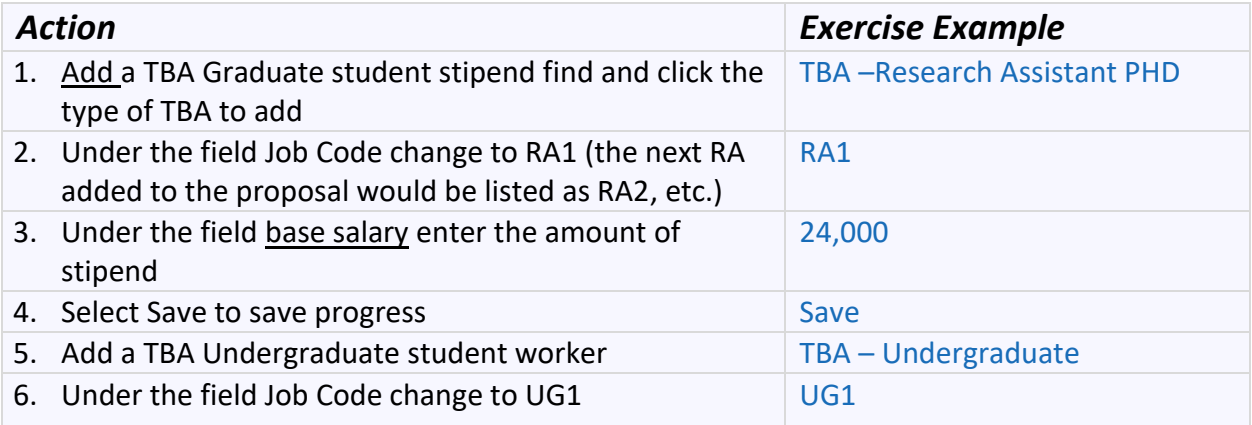

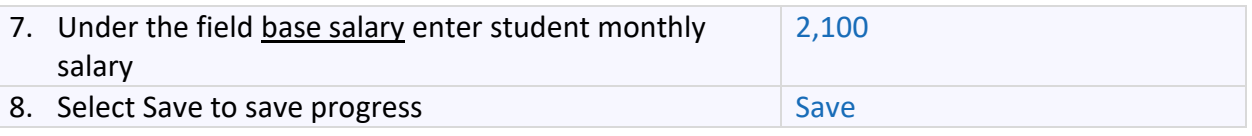

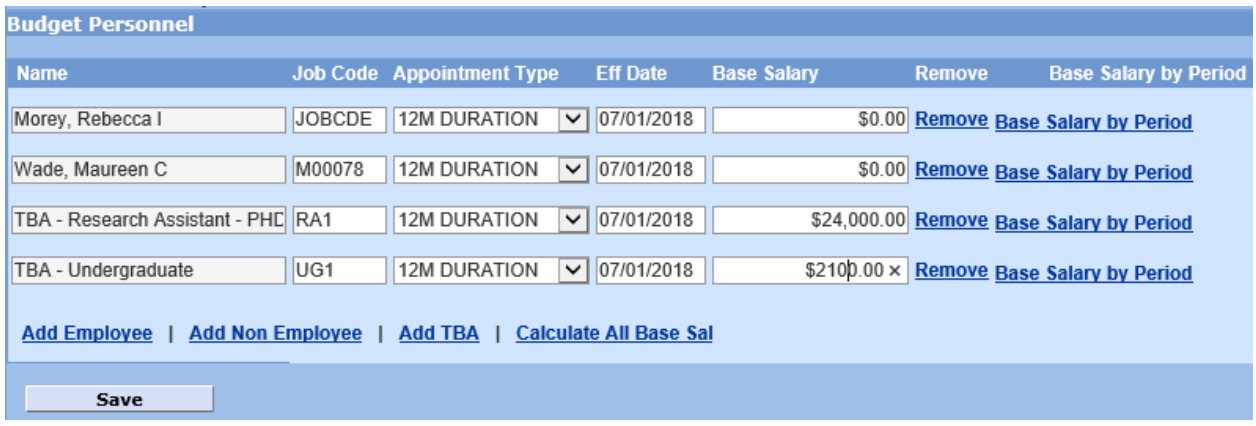

**Eff Date**: The Effective Date displayed automatically defaults to the start date of the proposal period. For Coeus to generate the most precise salary inflation, change the Effective Date to match the date of that employee category's Institute scheduled increase. Refer to your departmental personnel administrator or HR for specific policy.

Effort and Charged amount must be the same unless: You are applying for an NIH grant and your salary is above the salary cap (\$189,600 for 12 month appointments as of January 1, 2018) or if you will be cost sharing with your departments (note that you are not allow to cost share on NSF grants).

### <span id="page-22-0"></span>**Proposal Rates**

From the Proposal Rates screen you can change the rates from the standard Drexel rates. It is possible to modify the indirect cost percentage, the inflation, or fringe benefits. If changes are made to the IDC, remember to attach the indirect cost waiver form under Upload Institutional Attachments.

If you feel you need to change the rate types, please confirm this first with your ORA representative for appropriateness.

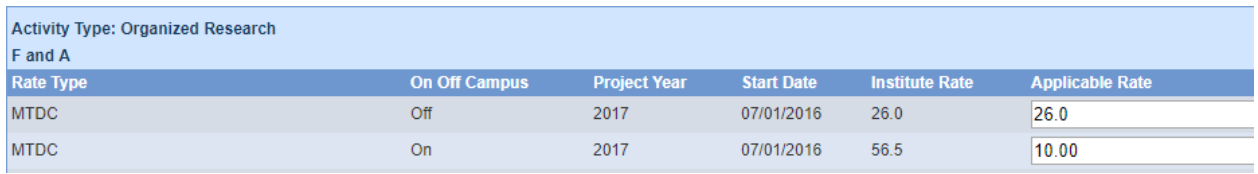

**A** Note: If you make a mistake or change your mind, you can click **Reset** at the bottom of the screen to revert back to the Institute rates.

**Note:** If you have opened or copied an older proposal or revised the start and end date of the proposal, select  $\frac{sync}{at}$  at the bottom of the screen to update your proposal with the appropriate Institute rates effective for your budget periods.

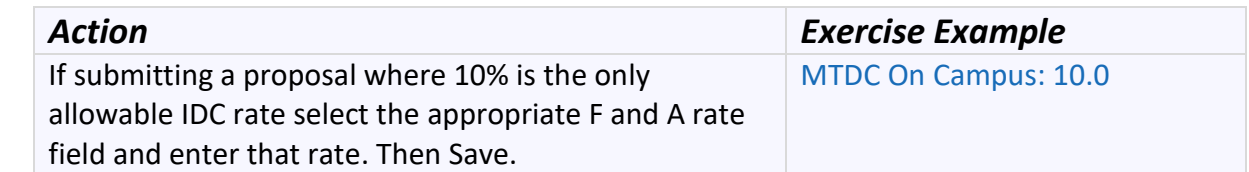

# <span id="page-23-0"></span> Exercise 13: Add Budget Details to Yr1

Once you have completed the Budget Set Up, you can begin to enter budget line item details into the Budget Periods screens *as required* of your proposal:

- Personnel Budget
- Equipment
- Travel
- Participant/Trainee
- Other Direct Costs.

The first time you access these screens, you will see only the *Period 1* tab of your budget. Then, once all the proposal periods have been generated (described in Exercise 15), individual tabs will appear for each proposal period. You can then click on each tab and make adjustments relevant to that period.

*Please refer to your sponsor guidelines, specific opportunity instructions, and Institutional Policy and Procedures to determine which details are required in your proposal budget.*

#### <span id="page-23-1"></span>**Personnel Budget**

When first opened, the Personnel Budget screen displays an initial *Total Funds Requested (\$)* of \$0.00 and the dates of the budget *Period 1*, which spans the first year of your proposal. Click Add Person to add the personnel who must be included in the budget from the pick-list of personnel you previously created on the Personnel screen.

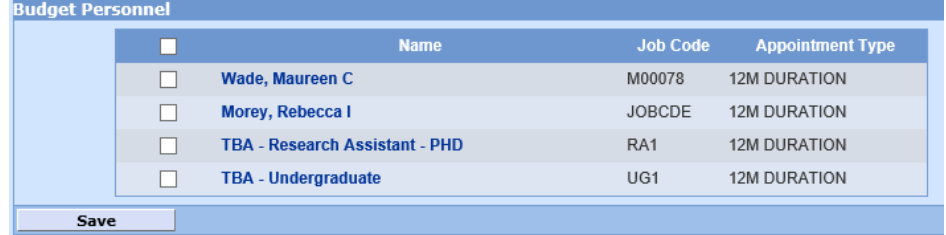

- 1. Select people by checking each box (or check the header box to select all)
- 2. Click Save

All the names you just selected will now be displayed on the Personnel Budget screen:

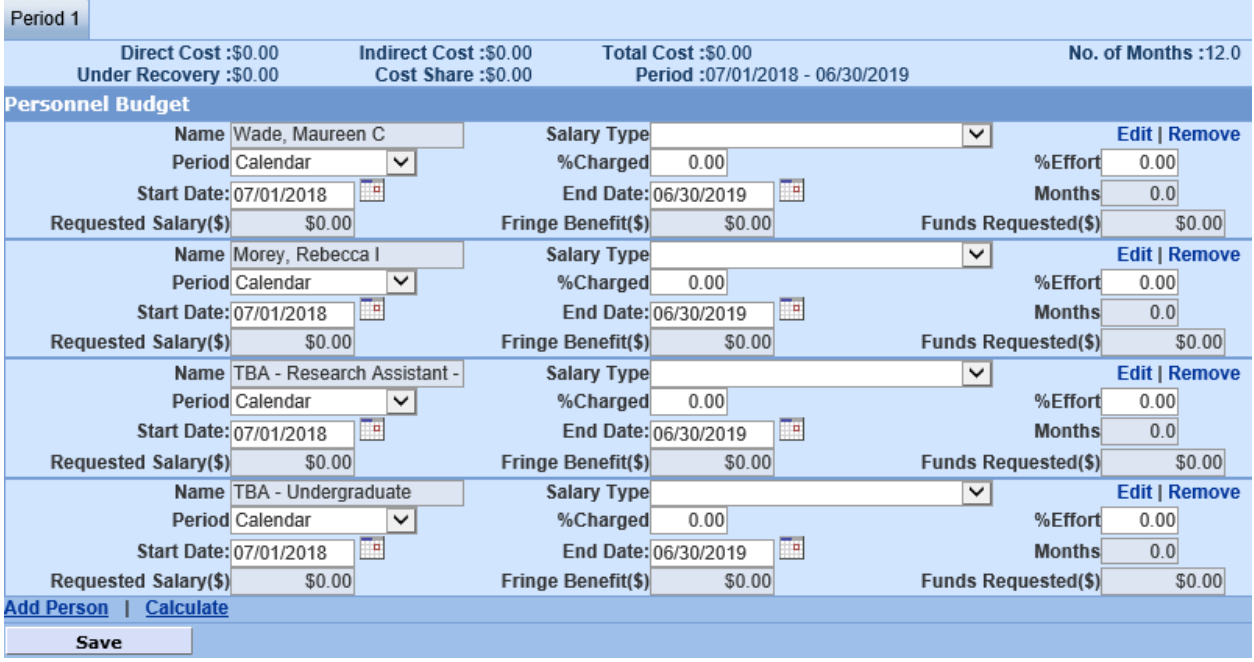

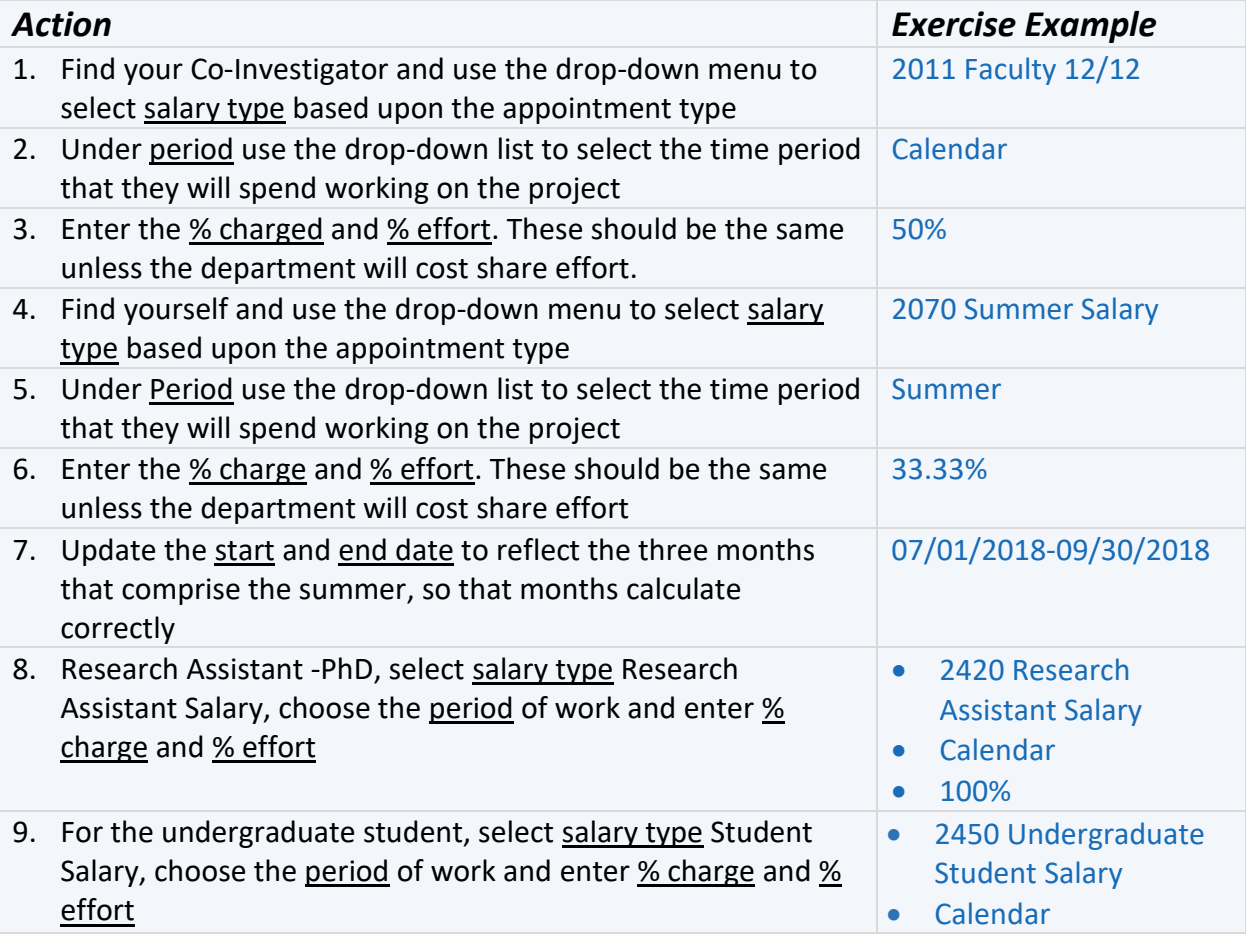

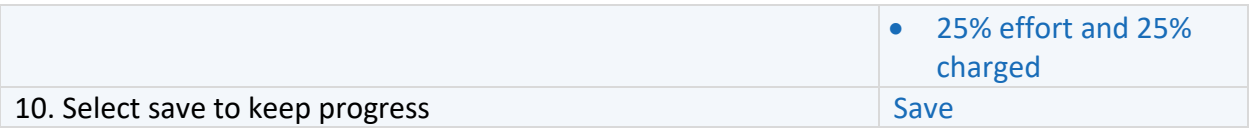

**Period**

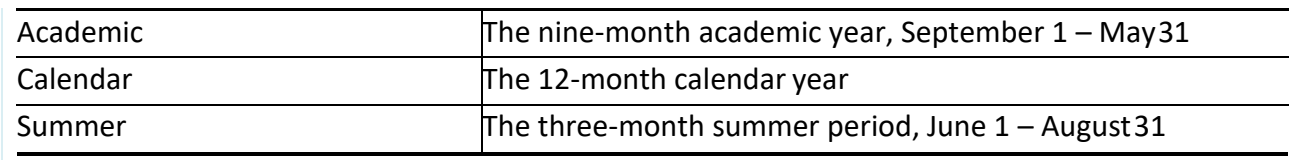

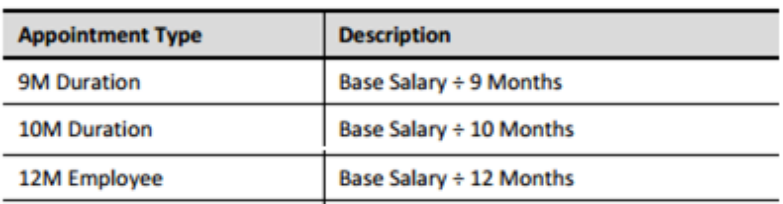

### <span id="page-25-0"></span>**Equipment/Travel/Participant Trainee**

*Please refer to your sponsor guidelines, specific opportunity instructions, and Institutional Policy and Procedures for budgeting equipment items*.

Equipment must be one item greater than or equal to \$5,000. Drexel doesn't take IDC on pieces of equipment greater than \$5,000. All other equipment expenses less than \$5,000 per item should be listed under Other Direct Costs.

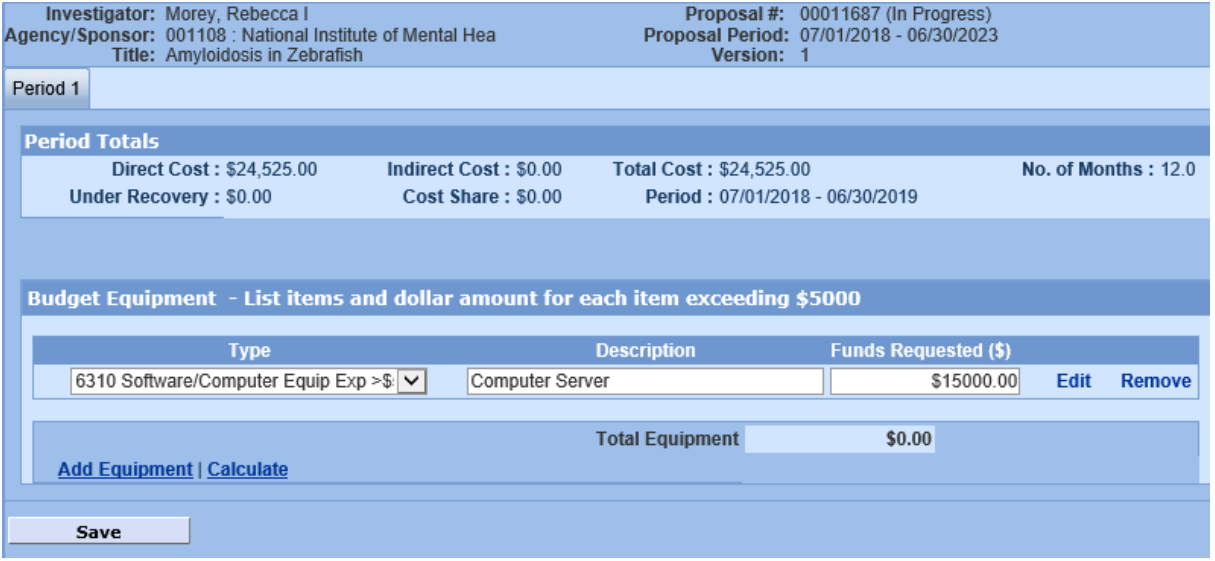

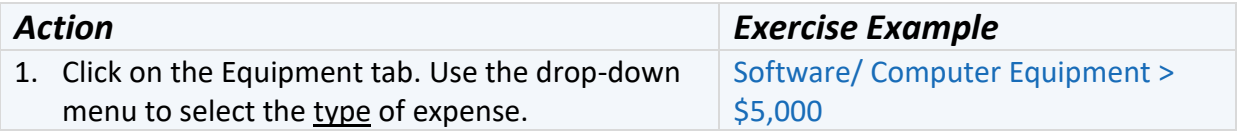

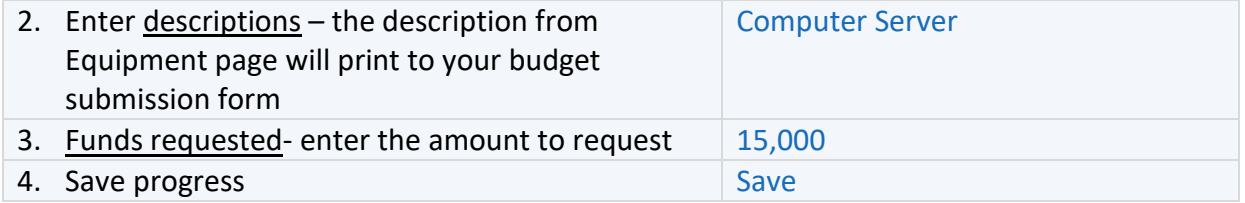

Note: The Equipment, Travel, and Participant Trainee tabs all work the same way.

#### <span id="page-26-0"></span>**Other Direct Costs Screen**

Most expenses will need to be entered in other direct costs, including tuition costs. When first opened, the Other Direct Costs screen displays an initial *Total Funds Requested (\$)* of \$0.00 and the dates of the budget *Period 1*, which spans the first year of your proposal. Click Add Direct Costs to add additional lines of expense to be included in the budget.

*Please refer to your sponsor guidelines, specific opportunity instructions, and Institutional Policy and Procedures for budgeting equipment items*.

Common examples: Lab supplies, publication expenses, Subcontracts up to \$25,000, Professional services, equipment less than \$5,000, Tuition. For Subcontracts over \$25,000, we take indirect costs on the first \$25,000. In year 1, you will have two line items for subs: Subcontracts less than \$25,000 and Subcontracts greater than \$25,000.

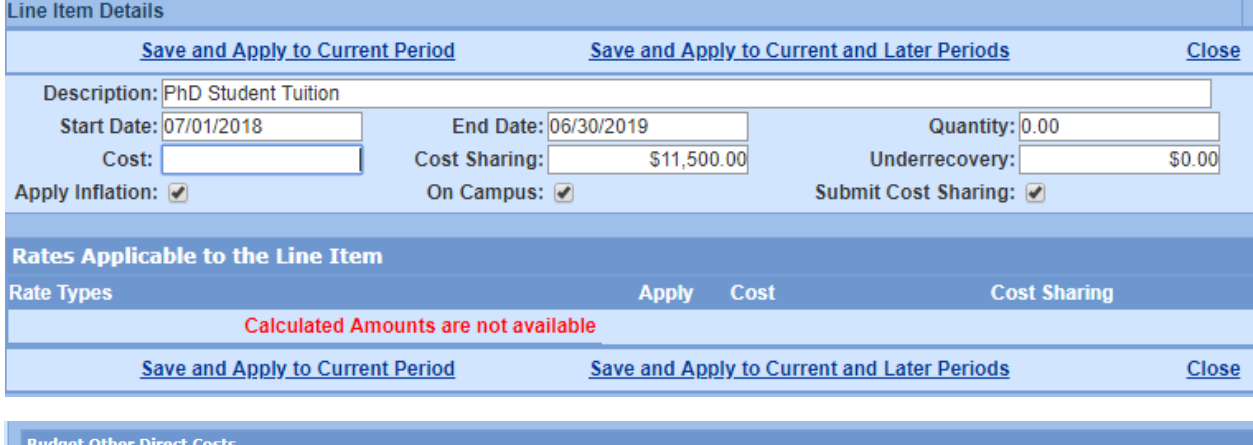

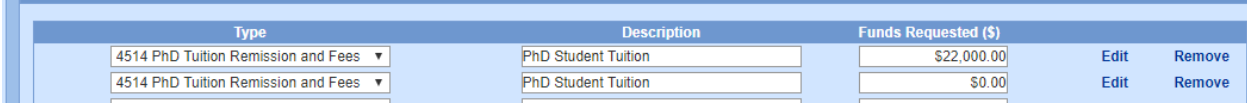

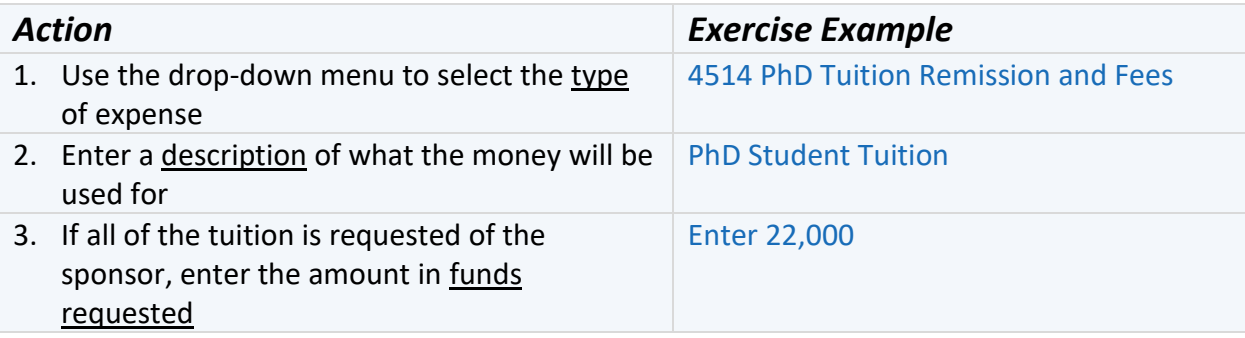

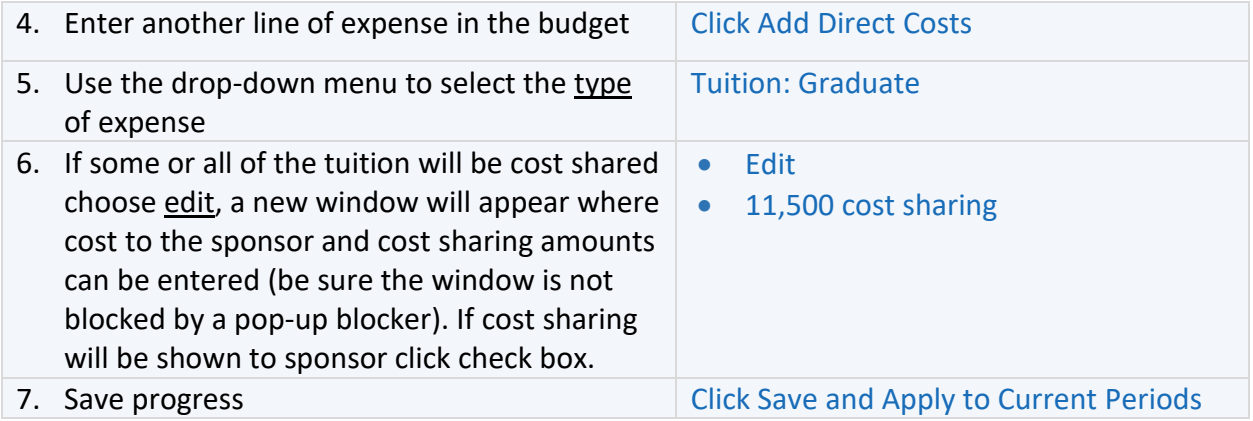

#### **Travel**

Two types of travel in dropdown: domestic and foreign

#### **Participant/Trainee**

1. Participant support costs are those costs paid to (or on behalf of) participants in meetings, conferences, symposia, training activities, workshops and similar research activities/events.

Your Ras and other persons working on the research are not considered participants.

### <span id="page-28-0"></span>Exercise 14: Cost Sharing

Cost sharing is any project costs that are not reimbursed by the sponsor to support the scope of the work defined by the federal or non-federal sponsored award. The most common example of cost sharing is for an external sponsor to provide most of the funds, and the university to provide the remainder of the project funds.

If you have entered cost sharing into the budget, as in the exercise above, it is required that the expense be accounted for and justified.

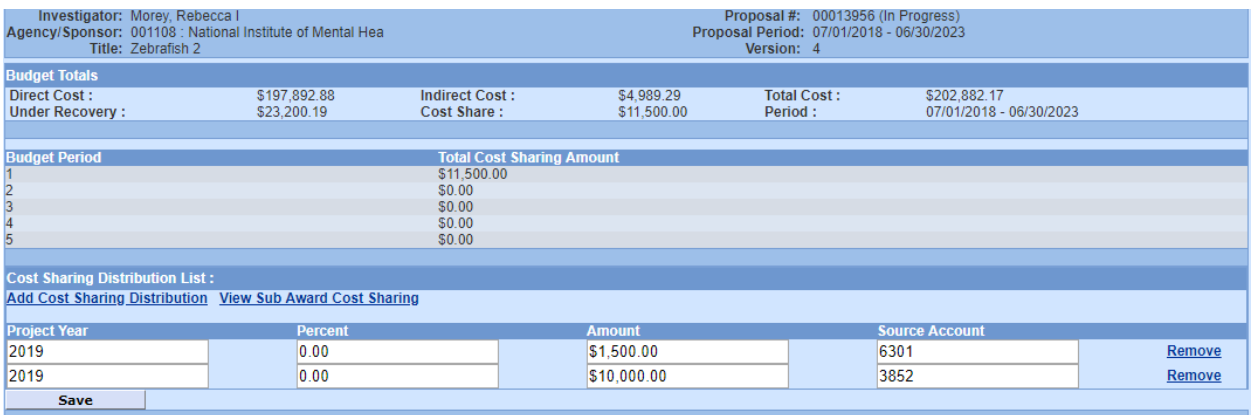

If Cost Sharing commitments have been generated in the budget periods, the amounts will be displayed in the Total Cost Sharing Amount panel. Use the Cost Sharing Distribution List panel to identify the source(s) of funding support for the commitment. The initial list will be generated with a line for each fiscal year a cost sharing commitment exits, but additional lines can be added to have multiple sources for each fiscal year. Remove lines for years in which you will have no cost sharing.

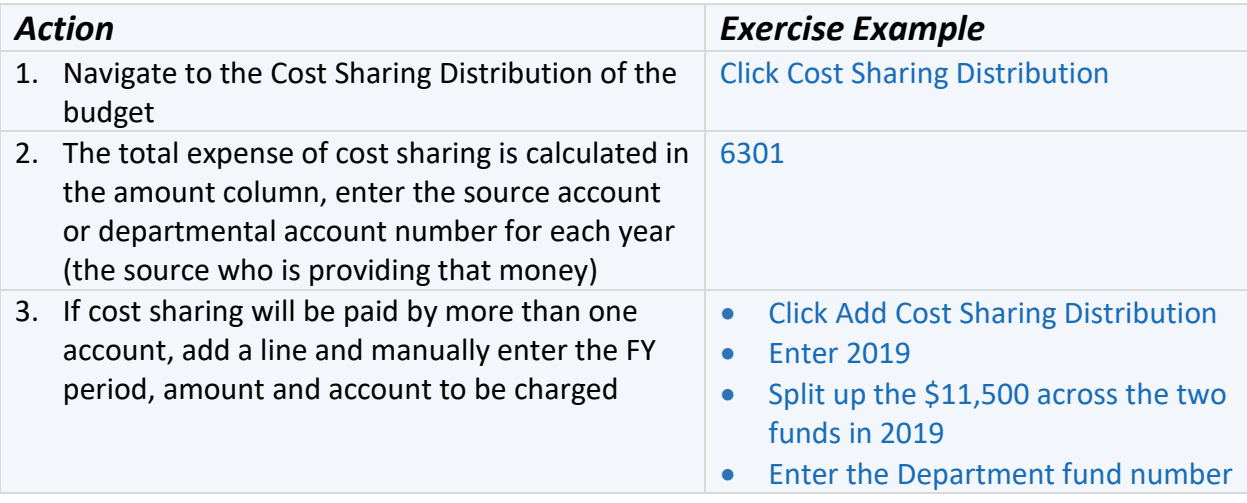

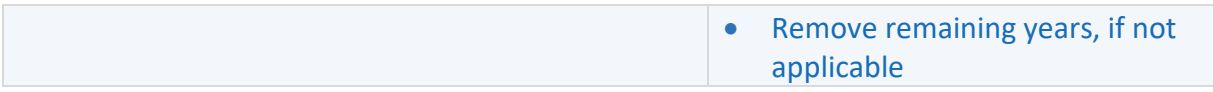

The Office of Research Administration also requires any Cost Sharing to be justified. As soon as cost sharing is added to a budget, a new form will appear in the main section of the proposal. Return to the proposal and you will see a new option on the left navigation menu.

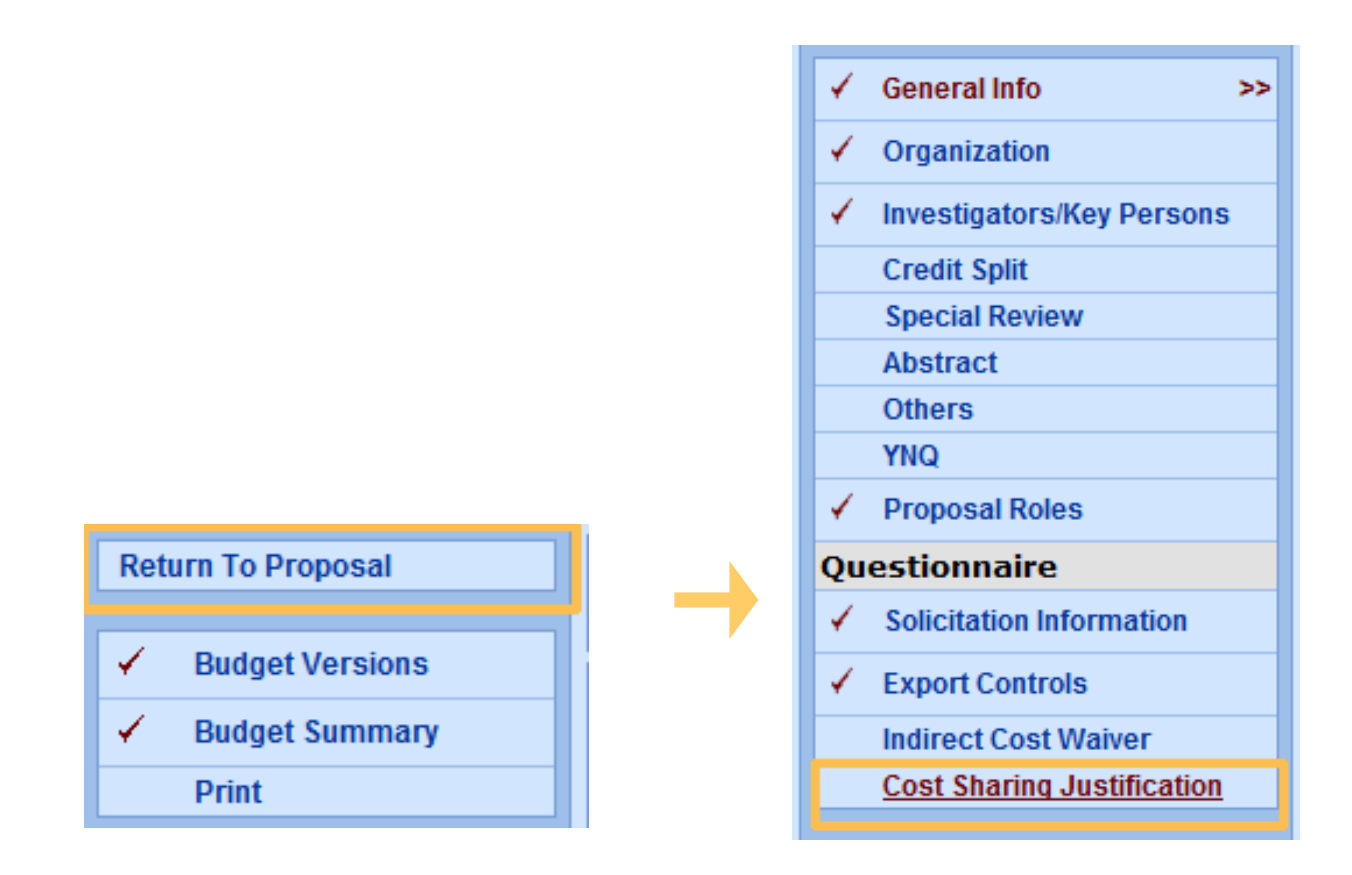

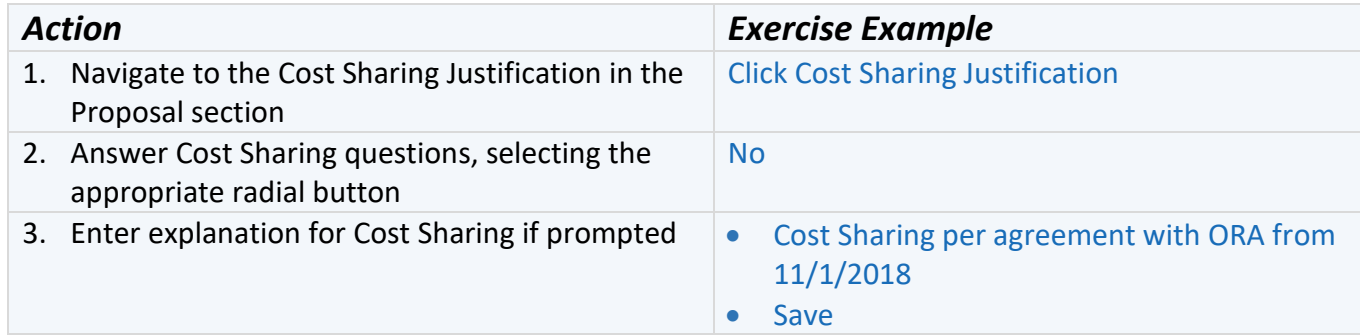

# <span id="page-30-0"></span> Exercise 15: Generate All Periods from your Detailed Period 1 Budget

Once you have entered all the recurring expenses required for your Period 1 budget, use the Generate All Periods feature to calculate all budget periods for your proposal. Coeus will use the period start and end dates you entered on the General Info screen, inflation data from the Proposal Rates screen, and the line item costs entered in the Budget Period 1 screens.

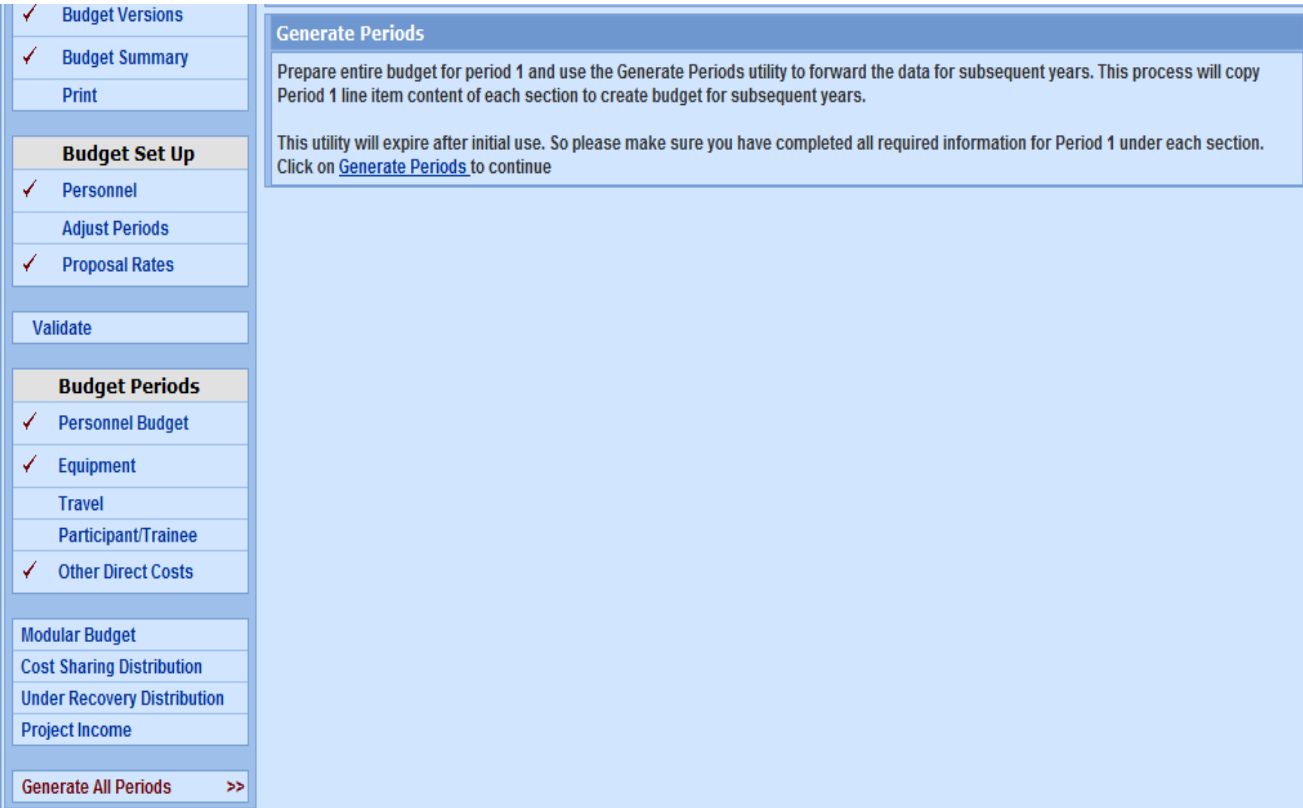

#### **Note: Before you Generate All Periods**

- If you do NOT want a line item to appear in every period, do NOT include it in Period 1. Generate All Periods first, then enter that line item in the appropriate period(s).
- Prior to using Generate All Periods, review the Proposal Rates screen and review and revise the Inflation Rates, if necessary.
- Consider deselecting the *Apply Inflation* checkbox on specific line items instead of entire categories, if this is more appropriate for your proposal budget.
	- o Remember, you can find the *Apply Inflation* checkbox by clicking Edit next to a line item, and the Line Item Details screen will pop-up.

Coeus automatically adjusts 3% each year for inflation. If you don't want inflation, under Budget Set Up, click on proposal rates. Under the inflation section, change all of the 3.0 (3%) to zeros.

- 1. Return to the Budget tab and click [Generate All Periods o](https://coeus-test.mit.edu/coeus/generateAllPeriods.do)n the menu. This will start a process which will use all of the Period 1 line items to create details for subsequent periods.
- 2. A warning screen will appear to alert you of the one-time-use per budget of the Generate option. Click **Generate Periods** on this screen to continue.
- 3. A confirmation message will be displayed.
- 4. When you return to view the Budget Periods screens of your budget (Personnel, Equipment, Travel, Participant/Trainee, or Other Direct Costs), the additional periods will be displayed as tabs.
- 5. Now you can go back and add more expenses to later years or modify those that generated automatically.

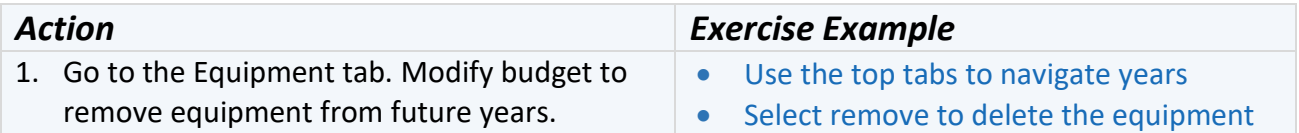

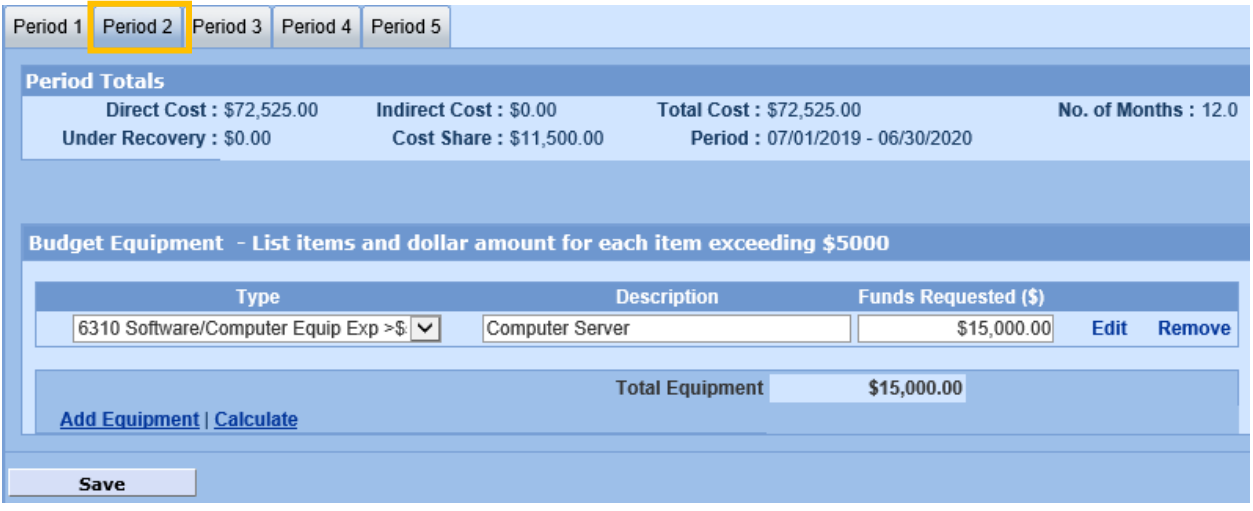

### <span id="page-32-0"></span> Exercise 16: Create Alternate Versions of Budget

The Budget Versions tab displays a summary of all budget versions created in this proposal.

You can create alternate budget scenarios:

- Click the Add New Version link to create with a new budget version not based on the existing one.
- Click Copy to create a new budget version by making a copy of the existing budget.
	- $\circ$  You can choose to copy only Period 1, or All Periods, depending on how many changes you'd like to make.

On this screen, you can also mark your budget Final and Complete.

**Note**: Once you have created more than one version of the budget, the Budget Versions screen will open each time you navigate to the budget. You must then click Open to the right of the Budget Version you wish to view or edit.

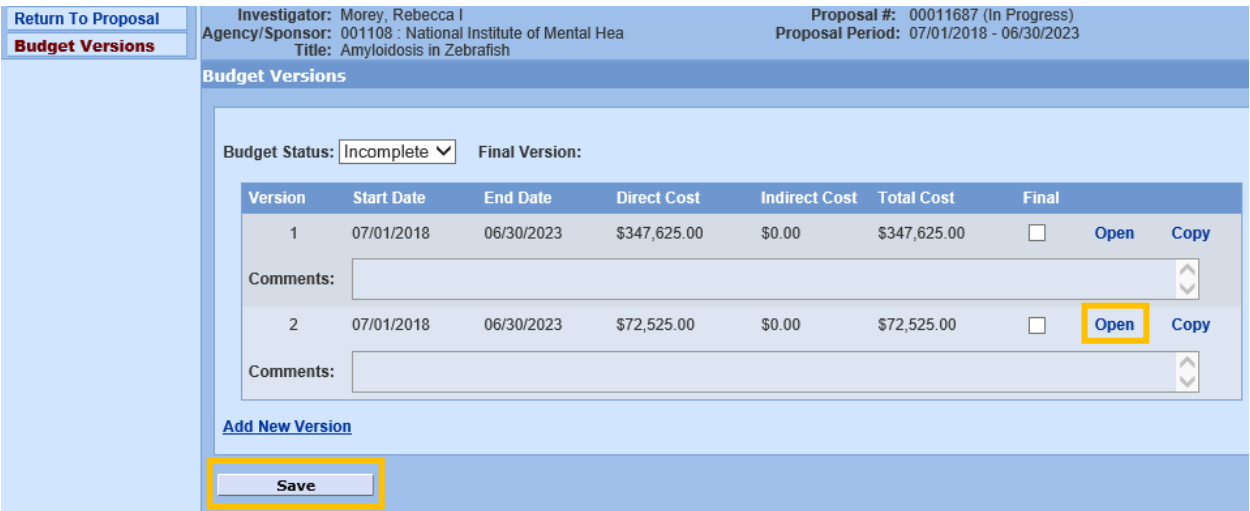

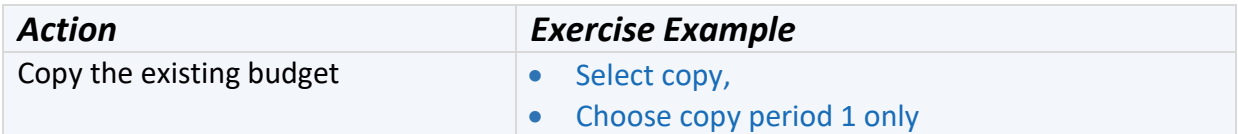

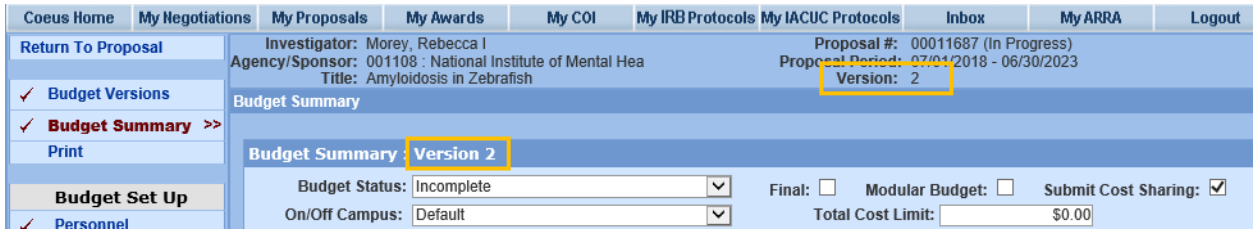

From here you can create or adjust your new budget version just as you did in Version 1. Enter any notes to yourself for differentiation under the comments section of the Budget Summary.

Once you have saved the new version, the **Budget Versions** screen will open each time you navigate to the budget and will display all versions created for this proposal. You must select which version you want to view or edit by clicking Open to the right of that version.

You can mark the budget as *Complete* and *Final* either on the Budget Versions screen, or on the Budget Summary screen, but only the Budget Versions screen allows you to change the budget status once you have marked it *Complete* and *Final*.

## <span id="page-34-0"></span> Exercise 17: Modular Budgets (NIH ONLY)

Modular budgets are a submission option for NIH ONLY.

You can create the Detailed budget in Coeus Lite and automatically convert it to a Modular format.

Once the Detailed budget is complete in Coeus, you can use the Sync with Detailed Budget function to have Coeus automatically convert the required details into a Modular budget (*closest \$25,000 module into the Direct Cost Less Consortium F&A field, Consortium F&A, and Indirect Cost details*). You can then manually adjust the module amounts suggested by Coeus as needed.

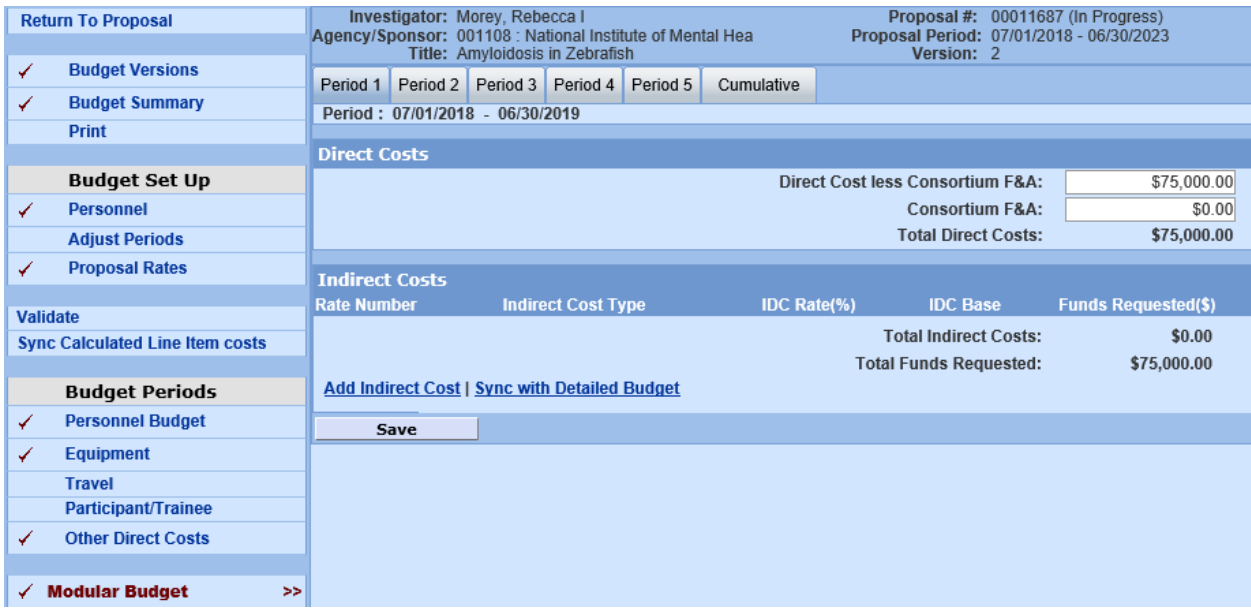

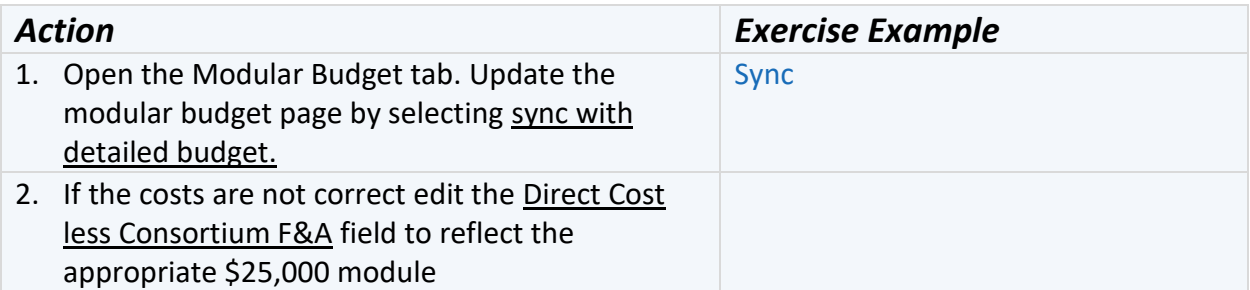

# <span id="page-35-0"></span> Exercise 18: Adding a Subcontract to Budget

Per A-21 Cost Principles, Subcontracts are subject to F&A for only the first \$25,000 spent. For any Subcontract that exceeds the cost of \$25,000, you must have two budget line items: one for \$25,000 that bears F&A, and one for the remaining amount of the Subcontract which will be exempt.

**Note**: For you to add a subcontract to the COEUS record you should have the following documents:

- Scope of Work
- Budget
- Budget Narrative
- Subrecipient Commitment Form

All the forms can be uploaded in the Upload Proposal Attachment section in the original Proposal portion of COEUS (if in budget section, click Return to Proposal in top left corner).

Click on the "Upload Attachments" bar on the navigation menu and select the attachment type as PDF. Enter the description of the form and choose the file. Hit "Save" and repeat for all of the documents listed above.

*Please note: if you have a subaward budget line in the COUES "other direct costs" and do not have the forms attached your COEUS record will be rejected by the Pre Award Manager*

Subcontracts are entered as an Other Direct Cost navigate to that option under Budget Periods and select the first year that the Subcontract appears by using the Period tabs.

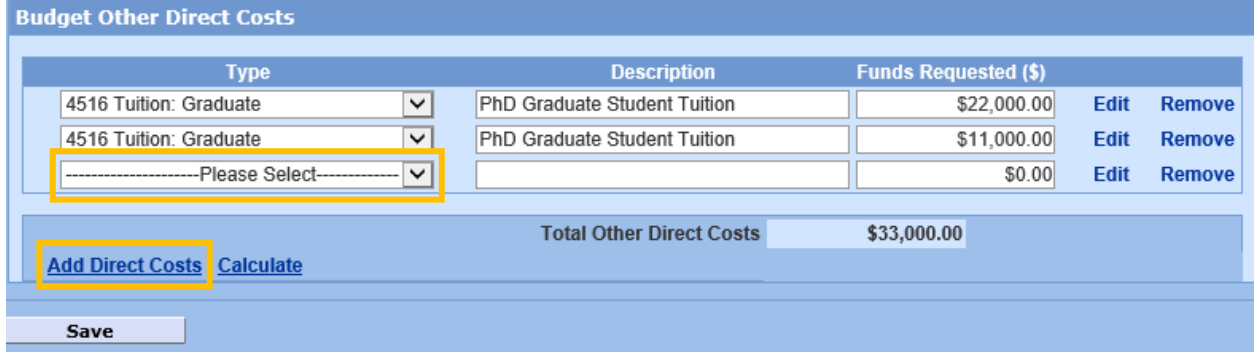

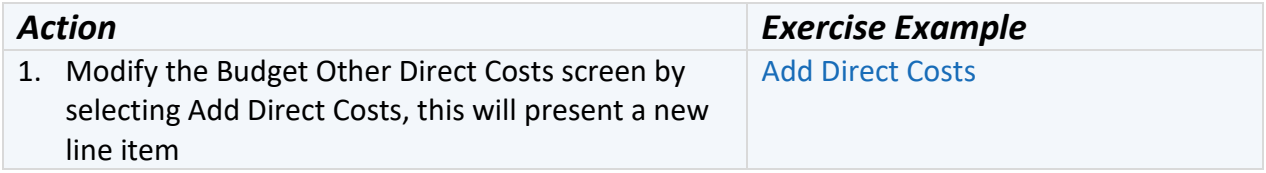

<span id="page-36-0"></span>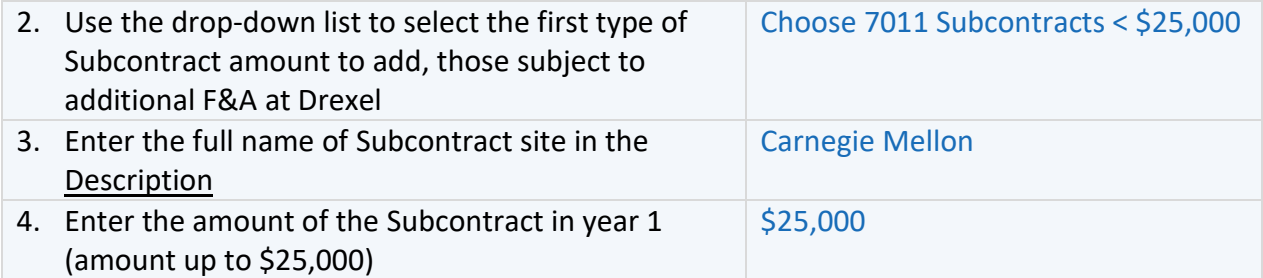

![](_page_36_Picture_104.jpeg)

![](_page_36_Picture_105.jpeg)

![](_page_36_Picture_106.jpeg)

## Exercise 19: Finalize Budget

Before submitting, you must mark your budget as *Final* and *Complete*. Final indicates that only this version of the budget will be transmitted to the sponsor.

![](_page_37_Picture_105.jpeg)

You can use the budget summary to view your Direct and Indirects Costs for each year of the budget as well as the total dollar amount. Ensure the correct On or Off Campus rate. Ensure that your Overhead Rate Type is correct:

MTDC – for all federal/government solicitations unless otherwise stated in solicitation

TDC - for all industry/private solicitations, unless otherwise stated in solicitation

![](_page_37_Picture_106.jpeg)

You can also use the Validate button to validate the budget and search for errors.

# <span id="page-38-0"></span>Exercise 21: Submit for Approvals

Select Submit for Approval when the proposal is *finished* (i.e., checked and validated) to begin routing for internal approval. The proposal budget must be marked complete for this process to begin. If it is not, Coeus will alert you to the non-compliant sections (i.e. Yes/No Questions unanswered, budget not marked final, etc.)

Before you try to submit

- Make sure that you Certify all Investigators.
- Mark your budget as Final and Complete on the Budget Summary or Budget Version screen
- Navigate to the budget tab and select Validate;
- Respond to any errors displayed by making the necessary corrections.

![](_page_38_Picture_262.jpeg)

#### **Proposal Submitted successfully**

The proposal is successfully submitted for Routing

 $O<sub>K</sub>$ 

# <span id="page-39-0"></span>Exercise 22: View Proposal Routing

The proposal routing will show who has and who has not approved the proposal. When trying to determine who to contact for a needed action, such as approve or reject the proposal back to you for edits, the proposal routing can be very helpful. Note that as the PI, you are also the first person on the routing list that needs to formally approve the entry, so please make sure you not only route the proposal for approval, but you then go in and approve it.

The status Waiting for Approval shows that the proposal is within that person's inbox, so they would be the necessary person to contact.

![](_page_39_Picture_134.jpeg)

The routing path for the proposal is displayed, with the approval status displayed.

Select **Show** to expand the approval box. Select **Hide** to minimize the approval box. Select **Hierarchy** to see the Approval Map Hierarchy view. Select **Hide Legend** to hide the panel of legend icons.

# <span id="page-40-0"></span>Exercise 23: Copy or Delete Proposal

Copying an existing proposal is especially useful for preparing a Change/Corrected, or for updating and resubmitting a similar work to the same or different sponsor. You must have the Aggregator Role in order to copy all Narratives and Budget.

![](_page_40_Picture_226.jpeg)

![](_page_40_Picture_227.jpeg)

**Note:** Only a copy a budget if most of the information is the same.

**Note:** If you select *Final Version Only*, and no budget marked as final, no budget will be copied to your new proposal.

**Note:** Be sure to "Sync" the budget rates after the budget is copied, as COEUS will not do it automatically.

Return to My Proposals to open the copied proposal. Your Copied Proposal will be created and appear on My Proposals screen – the highest proposal number on your list.

Update your Copied Proposal elements!

- 1. Adjust the start and end dates to meet your new submission requirements, if necessary.
- 2. Verify that any copied narrative types are still appropriate.
- 3. Adjust the budget period boundaries to reflect the new dates.
- 4. Review the rate tables, syncing the rates if necessary.

Note: If you are doing a budget revision or resubmission, please make sure to change the proposal Type, Start and End Dates, the Due Dates, Original Proposal Number, in addition to any budgetary changes you need to make.

#### **Deleting a Proposal**

- 1. Enter the proposal that you would like to delete
- 2. At the bottom left, click on the tab called Delete Proposal.

NOTE: You can only delete proposals that have NOT been routed for approval. Once they have been routed, they need to finish routing all the way to the top, or it will sit in the queue forever. It is very important for tracking purposes that we route all proposals to the top, even if we put a note in the routing that this is no longer being submitted.